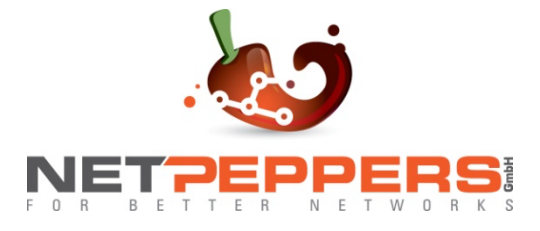

# **NetPeppers OTDR 1000 Serie Multifunktionale Testplattform Benutzerhandbuch**

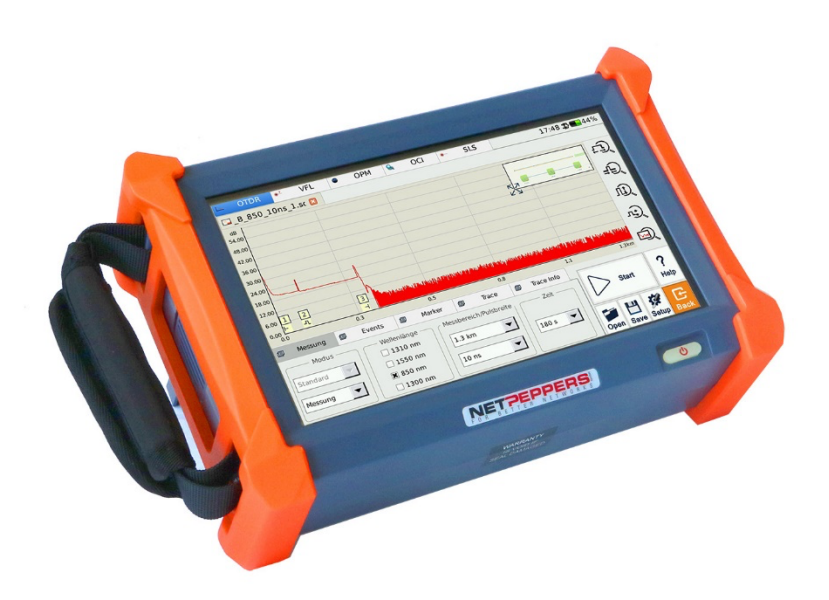

 $\epsilon$ **FC** 

**NETPEPPERS GmbH Alle Rechte vorbehalten.**

### **Copyright**

©2022 NetPeppers, Alle Rechte vorbehalten.

Kein Teil dieses Handbuchs darf in irgendeiner Form oder mit irgendwelchen Mitteln (einschließlich elektronischer Speicherung und Abruf oder Übersetzung in eine Fremdsprache) ohne vorherige und schriftliche Zustimmung von NetPeppers, wie es den internationalen Urheberrechtsgesetzen unterliegt, reproduziert werden.

### **Garantie**

Dieses Handbuch kann ohne vorherige Ankündigung geändert werden. NetPeppers übernimmt keinerlei Gewährleistung in Bezug auf den Inhalt, einschließlich, aber nicht beschränkt auf die stillschweigenden Garantien der Marktgängigkeit und Eignung für einen bestimmten Zweck. NetPeppers haftet nicht für hierin enthaltene Fehler oder für zufällige oder Folgeschäden im Zusammenhang mit der Bereitstellung, Leistung oder Verwendung dieses Handbuches.

NetPeppers GmbH garantiert für einen Zeitraum von 12 Monaten ab Verkaufsdatum, dass das Produkt bei sachgemäßem Gebrauch in Übereinstimmung mit den Betriebsvorschriften frei von Material- und Verarbeitungsfehlern ist. Der Akku ist ein Verschleißteil und unterliegt nicht der Garantie.

### **Sicherheitshinweise**

Bitte beachten Sie in jeder Betriebsphase dieses Gerätes immer die folgenden Sicherheitshinweise. Das Nichttreffen von Sicherheitsvorkehrungen oder das Befolgen der Anweisungen verstößt gegen die Sicherheitsstandards für Design, Herstellung und Anwendung dieser Instrumente. In keinem Fall übernimmt NetPeppers die Verantwortung für Folgen, die durch einen Verstoß gegen die folgenden Anweisungen entstehen.

### **Betriebsbedingungen**

Achten Sie darauf, dass die betriebsgerechten Bedingungen bei Verwendung immer eingehalten werden. Das Gerät ist für den Betrieb bei einer maximalen relativen Luftfeuchtigkeit von 95% und in Höhen von bis zu 2000 Metern ü.NN ausgelegt. Weitere Informationen finden Sie in den technischen Daten.

#### **Vor dem Verbinden mit einer Steckdose**

Stellen Sie sicher, dass die verfügbare Netzspannung den Anforderungen des Gerätes entspricht, eine korrekte Absicherung vorhanden ist und alle Sicherheitsvorkehrungen getroffen wurden. Beachten Sie die Warnhinweise auf dem OTDR 1000, die unter Symbole beschrieben sind.

#### **Nicht in explosionsgefährdeten Bereichen arbeiten**

Betreiben Sie das OTDR 1000 nicht in Gegenwart von brennbaren Gasen oder Dämpfen.

#### **Öffnen Sie nicht das Gehäuse**

Der Austausch von Komponenten und interne Anpassungen dürfen nur von qualifiziertem Servicepersonal vorgenommen werden. Das Gerät sollte, sollte es beschädigt oder defekt erscheinen, außer Betrieb genommen und gegen unbeabsichtigtes Einschalten gesichert werden. Eine Wiederinbetriebnahme sollte nur nach einer Überprüfung und ggf. Reparatur durch Fachpersonal von NetPeppers erfolgen.

#### **In diesem Handbuch verwendete Sicherheitsbegriffe**

Das **WARNUNGS- Zeichen** kennzeichnet eine Gefahr. Es lenkt die Aufmerksamkeit auf ein Vorgehen, das, wenn es nicht korrekt durchgeführt oder eingehalten wird, zu Personenschäden führen kann. Überlesen Sie das Warnungs-Zeichen nicht, solange die angegebenen Bedingungen nicht vollständig verstanden und erfüllt sind. **WARNUNG !**

Das **ACHTUNGS-Zeichen** kennzeichnet eine Gefahr. Es lenkt die Aufmerksamkeit auf ein Betriebsverfahren, das, wenn es nicht korrekt ausgeführt oder eingehalten wird, zu einer Beschädigung oder Zerstörung eines Teils oder des gesamten Produkts führen kann. Überlesen Sie das Achtungs- Zeichen nicht, solange die angegebenen Bedingungen nicht vollständig verstanden und erfüllt sind. **ACHTUNG !**

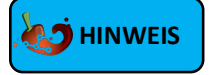

Das **HINWEIS-Zeichen** kennzeichnet Tipps, die während der Bedienung und Wartung des Gerätes sinnvoll sein können.

#### **Laserschutz**

**WARNUNG !**

**Das OTDR 1000 ist ein Laserinstrument der Klasse 2.**

Um Augenverletzungen zu vermeiden, niemals direkt

in die Glasfaseranschlüsse, das Testgerät, Patchkabel oder Kupplungen sehen.

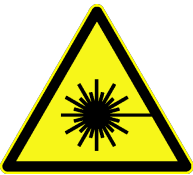

- Vermeiden Sie es immer, direkt in den optischen Ausgang zu schauen, wenn sich das Gerät im eingeschalteten Zustand befindet.
- Die Verwendung von nicht digitalem Mikroskop oder einer Lupe sollte vermieden werden, da die Verwendung solcher Geräte einen sehr intensiven Strahl auf die Netzhaut fokussieren kann, was zu dauerhaften Augenschäden führen kann.
- Stecken Sie immer die Staubkappen am Messanschluss auf, wenn das Gerät nicht benutzt wird.
- Vermeiden Sie immer, direkt auf das nicht angeschlossene Ende der Glasfaser zu schauen.
- Vermeiden Sie es, bei der Verwendung der sichtbaren Laserlichtquelle (VFL) direkt in das Licht zu sehen. Verwenden Sie nach Möglichkeit ein nicht reflektierendes Objekt, um austretende Laserstrahlung sichtbar zu machen.

#### **Elektrische Sicherheit**

Um im Falle eines Defektes oder abnormalen Betriebs Spannungsfreiheit herzustellen, ziehen Sie ziehen Sie das Netzkabel und nehmen Sie den **WARNUNG !**

Akku heraus.

- Das AC/DC Netzteil darf nur in Innenräumen betrieben werden!
- Eine konstante Belüftung des Gerätes muss gewährleistet werden. Bedecken Sie keine Lüftungsöffnungen des Gehäuses oder betreiben Sie das Gerät in einem geschlossenen Gehäuse!
- Verwenden Sie das OTDR 1000 niemals in der Nähe von brennbaren Gasen oder Flüssigkeiten!
- Verwenden Sie das OTDR 1000 niemals, wenn ein Teil Gehäuses beschädigt ist, um einen Stromschlag zu verhindern!
- Nur qualifiziertes Fachpersonal darf Reparaturen am OTDR 1000 vornehmen!
- Selbst bei Trennung der Stromversorgung können Restspannungen auftreten. Öffnen Sie das Gehäuse des OTDR 1000 deshalb niemals selbst!

### **Zeichenerklärung und Syntax**

**Schaltfläche oder Menü:** Bedienflächen in der GUI, die per Stift oder Finger angewählt werden können. Sie sind gekennzeichnet durch Begriffe in eckigen Klammern, z.B. [**Einstellungen**] und **[Start]**.

**Taste:** Physische Funktionstaste, gekennzeichnet durch großgeschriebene Begriffe in runden Klammern oder Symbolen, z.B. (80) (POWER).

**Optionsbeschriftung:** Wird durch Begriffe in geschweifter Klammer angezeigt, z. B. {Event} und {OTDR-Kurve Parameter}.

**Schaltfläche und zugehörige Auswahloptionen**: Gekennzeichnet durch Begriffe in spitzen Klammern und eckigen Klammern.

Beispiel 1: <Modus> [Echtzeit], "Echtzeit" ist hier eine mögliche Auswahl der Schaltfläche "Modus".

Beispiel 2: < Wellenlänge > [1310 nm] steht beispielsweise für die Auswahlmöglichkeit "1310 nm,, der Schaltfläche "Wellenlänge".

**Modus oder Modul:** Gekennzeichnet durch Begriffe in Anführungszeichen, z.B. "OTDR" und "OCI".

**Dialogschaltflächen:** Gekennzeichnet durch einen Begriff in Anführungszeichen, z. B. "Bestätigen" oder "Abbrechen".

### Inhalt

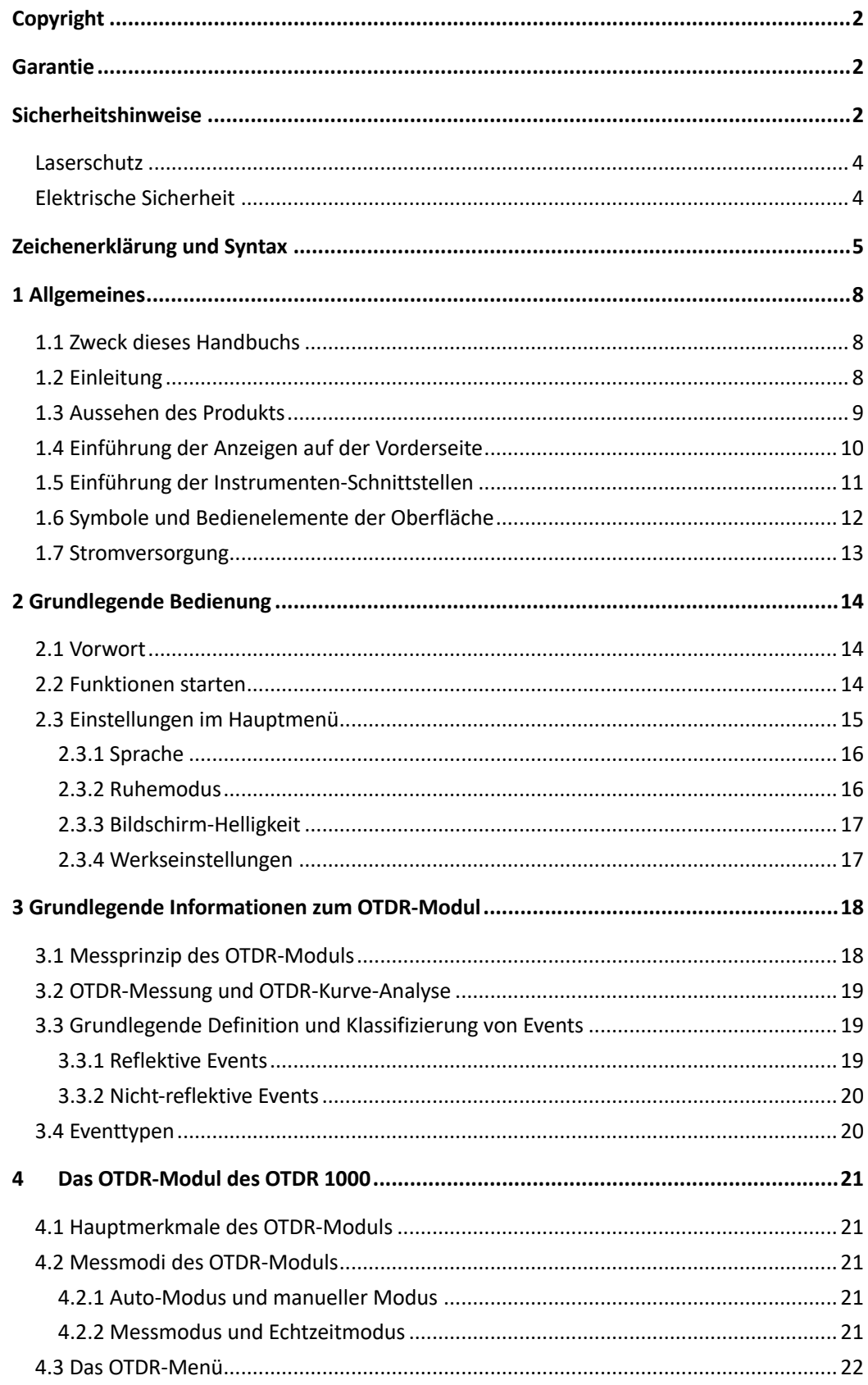

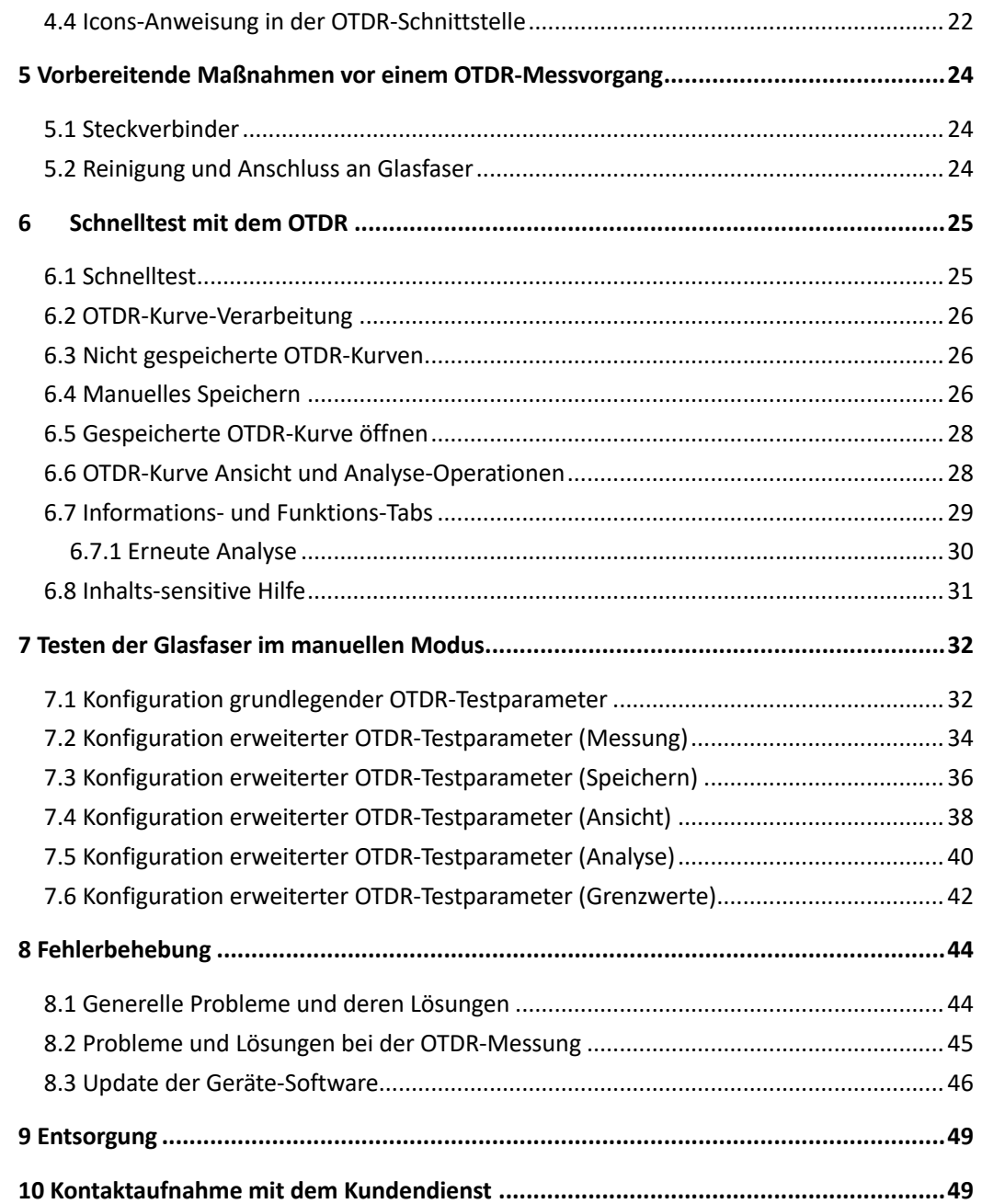

### **1 Allgemeines**

### **1.1 Zweck dieses Handbuchs**

Vielen Dank, dass Sie sich für das NetPeppers OTDR 1000 entschieden haben. Bitte lesen Sie dieses Handbuch sorgfältig durch, bevor Sie das Gerät in Betrieb nehmen. Beachten Sie immer die Warnungen und Vorsichtsmaßnahmen, die in diesem Handbuch angezeigt werden.

Dieses Handbuch enthält die notwendigen Informationen für den ordnungsgemäßen Betrieb und die Wartung des NetPeppers OTDR 1000, Anweisungen zur Fehlerbehebung sowie Informationen zur Inanspruchnahme von Service-Dienstleistungen.

### **1.2 Einleitung**

Das NetPeppers OTDR 1000 ist eine kompakte Multifunktionsplattform mit Linux-Betriebssystem. Sie ist einfach zu handhaben und verfügt über hochpräzise automatische/manuelle Testfunktionen, Multi-Wellenlängen-Tests und automatische, intelligente und Analysefunktionen.

Das NetPeppers OTDR 1000 ist aufgrund seiner intelligenten Benutzeroberfläche und seinem großem Farb-LCD-Touchscreen einfach in der Anwendung. Der große verbaute Speicher ermöglicht bequeme Messdatenspeicherung großer Mengen an Testdaten. Der Zugriff und die Übertragung der Messdaten auf den PC erfolgt über eine USB-Schnittstelle.

#### **Eigenschaften:**

- Ø 8-Zoll-Farb-LCD-Touchscreen mit hochauflösendem Display mit einstellbarer Helligkeit
- $\triangleright$  Touchscreen, einfache und flexible Handhabung
- $\triangleright$  Datenspeicher mit großer Kapazität
- Ø USB-Schnittstelle, unterstützt eine Vielzahl von Anwendungen
- $\triangleright$  Automatische Energiesparfunktion
- $\triangleright$  AC/DC Stromversorgung
- Ø Optimiertes Power-Management: 8 Stunden Dauerbetrieb

### **1.3 Aussehen des Produkts**

#### **Vorderansicht**

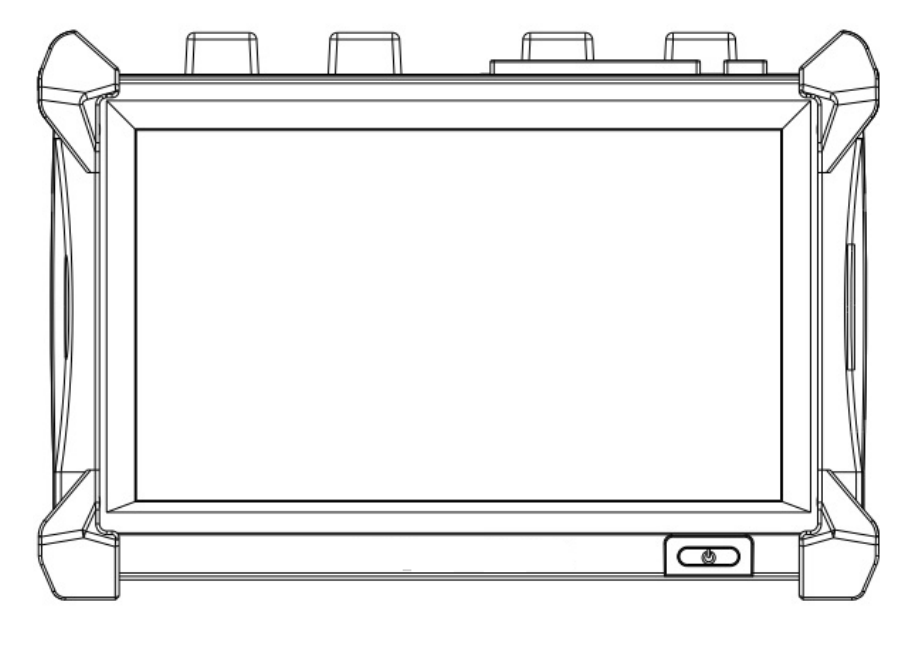

Abb. 1.1 Vorderansicht

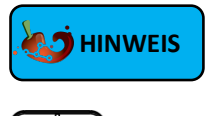

Die Ein-/Ausschalttaste ist in das Gehäuse eingelassen, um Fehlbedienungen zu vermeiden.

#### **Draufsicht**

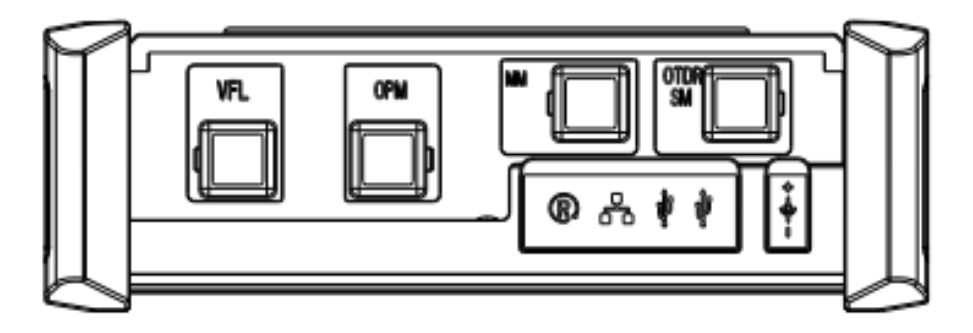

Abb. 1.2 Draufsicht

### **1.4 Einführung der Anzeigen auf der Vorderseite**

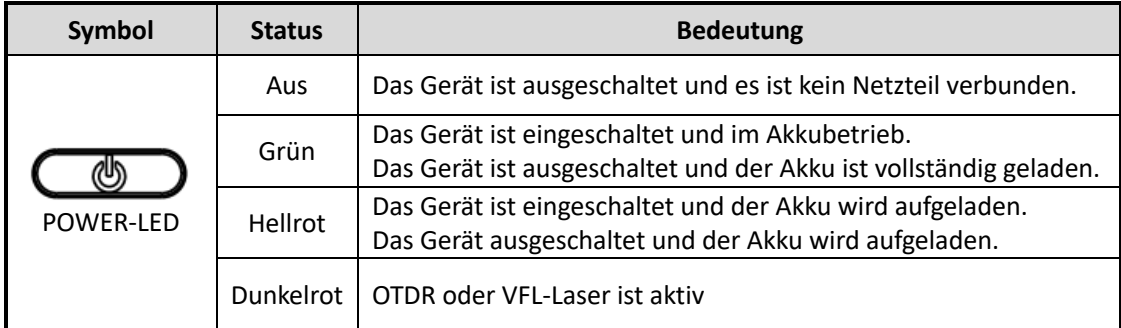

Tab. 1.1 Einführung der LED des Ein-/Ausschaltknopfes auf der Vorderseite

#### **Einschalten** :

Drücken Sie die Taste und halten Sie sie 1 Sekunde, bis die LED-Betriebsanzeige grün leuchtet.

#### **Ausschalten**:

Drücken Sie die Taste und halten Sie sie 5 Sekunden, bis die LED-Betriebsanzeige erlischt.

### **1.5 Einführung der Instrumenten-Schnittstellen**

#### **Schnittstellen der Draufsicht**

Das OTDR 1000 ist ein Gerät mit SC/APC-Steckverbindern (Austauschbar gegen FC, ST und LC)

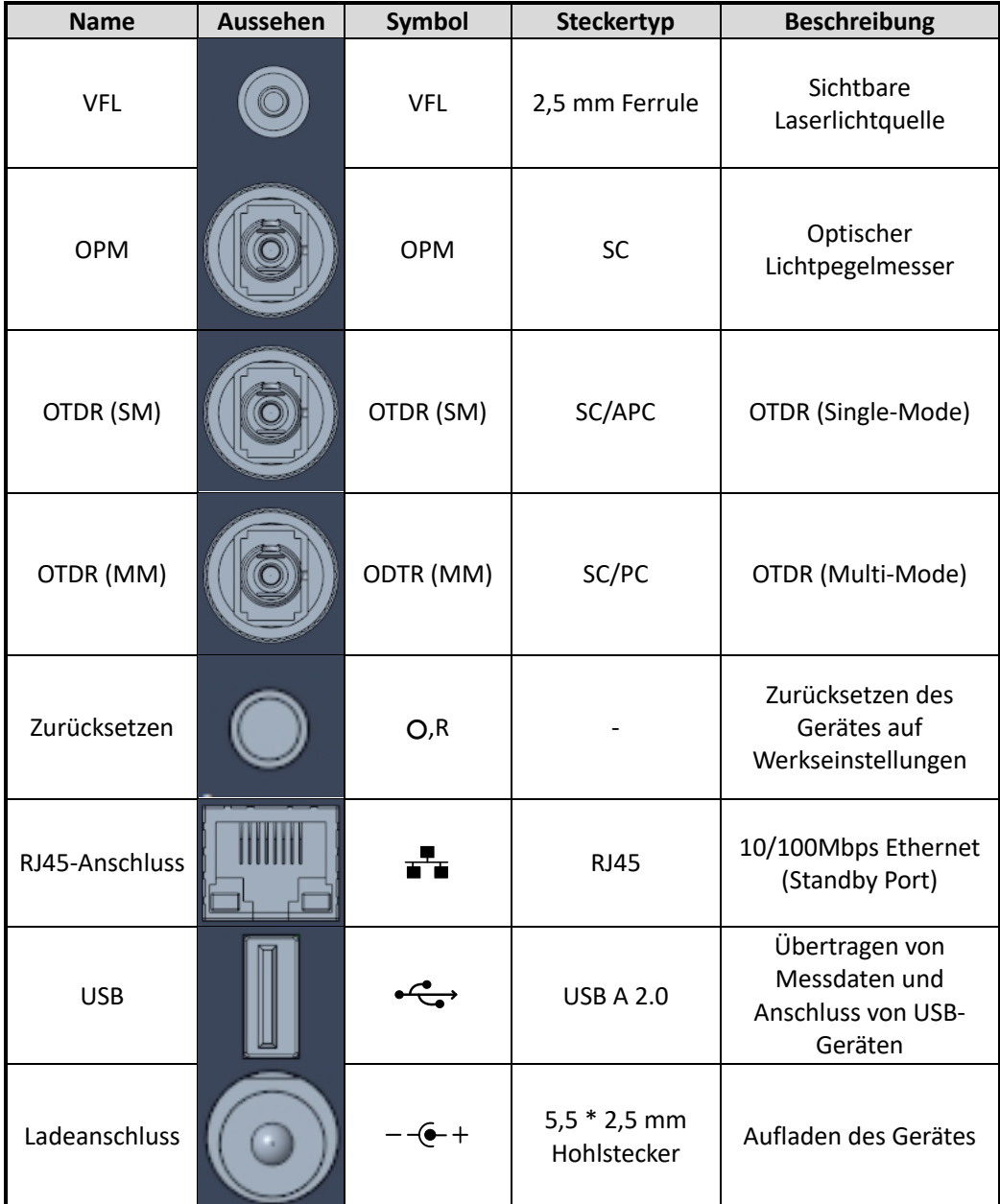

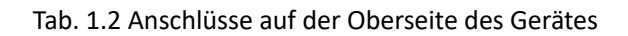

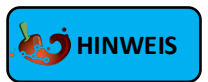

Die Anzahl der optischen Ports hängt von der OTDR-Spezifikation ab, nicht alle Modelle sind mit den oben genannten optischen Ports ausgestattet.

### **1.6 Symbole und Bedienelemente der Oberfläche**

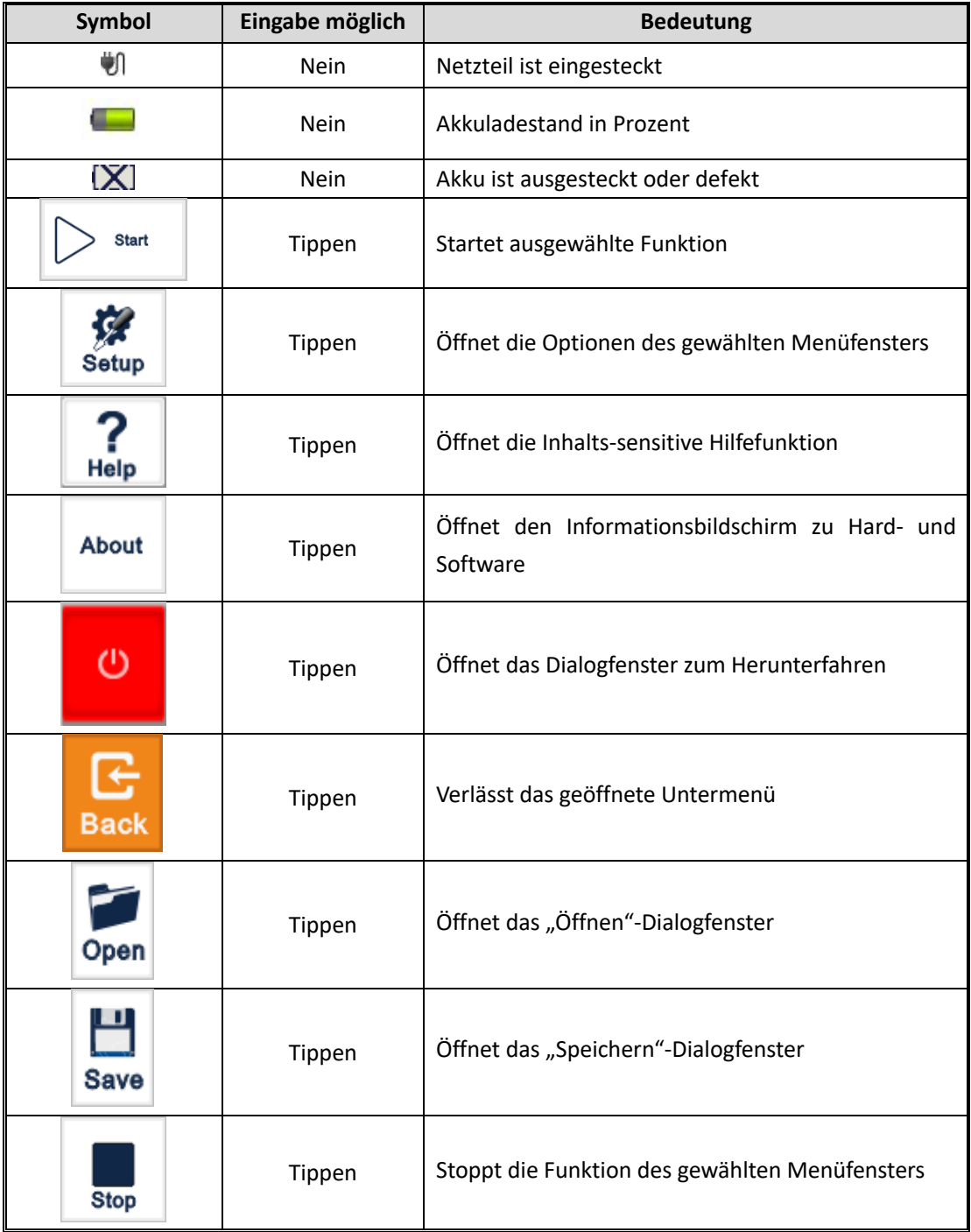

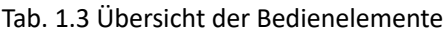

### **1.7 Stromversorgung**

#### **Das OTDR 1000 verfügt über folgende Möglichkeiten der Stromversorgung:**

- Ø Netzteil (Anschluss an Standardsteckdose im Innenbereich)
- $\triangleright$  Lithium-Ionen-Akku (automatische Umschaltung, wenn das Netzteil entfernt wird)

Wenn das AC/DC-Netzteil im Betrieb angeschlossen wird, wird der eingebaute Li-Ionen-Akku automatisch aufgeladen. Die Ladezeit beträgt ca. 3,5 Stunden von 0 bis 100%. Ist der Akku vollständig geladen, wechselt die Farbe des Ein-/Ausschaltknopfes zu grün.

Schaltet die Ladestandsanzeige ohne verbundenes Ladegerät auf rot, droht die Abschaltung des Gerätes innerhalb weniger Minuten. Schließen Sie das OTDR 1000 mit dem AC/DC-Netzteil an eine Steckdose an, sonst drohen nicht gespeicherte Daten bei Abschaltung des Gerätes verloren zu gehen!

### **MINWEIS**

Wenn das Gerät längere Zeit unbenutzt bleibt, laden Sie den Akku bitte vor der Einlagerung zu 50% - 70% auf, um eine Tiefenentladung und damit einen Defekt des Akkus zu verhindern.

### **WARNUNG !**

**Betreiben Sie das OTDR 1000 niemals mit geöffnetem Batteriefach! Eine Beschädigung des Li-Ionen-Akkumulators kann zu einem Brand führen! Halten Sie den Akkumulator von offenem Feuer und Hitze fern! Öffnen Sie niemals das Akku-Paket oder schließen die Kontakte des Steckverbinders kurz!**

### **2 Grundlegende Bedienung**

### **2.1 Vorwort**

Dieser Teil stellt die grundlegende Bedienung des OTDR 1000 vor. Bitte lesen Sie dieses Handbuch sorgfältig durch, um einen optimalen Betrieb zu gewährleisten. Sollten Sie während des Betriebs auf Probleme stoßen, können Sie sich gerne an den technischen Support der Firma NetPeppers wenden.

### **2.2 Funktionen starten**

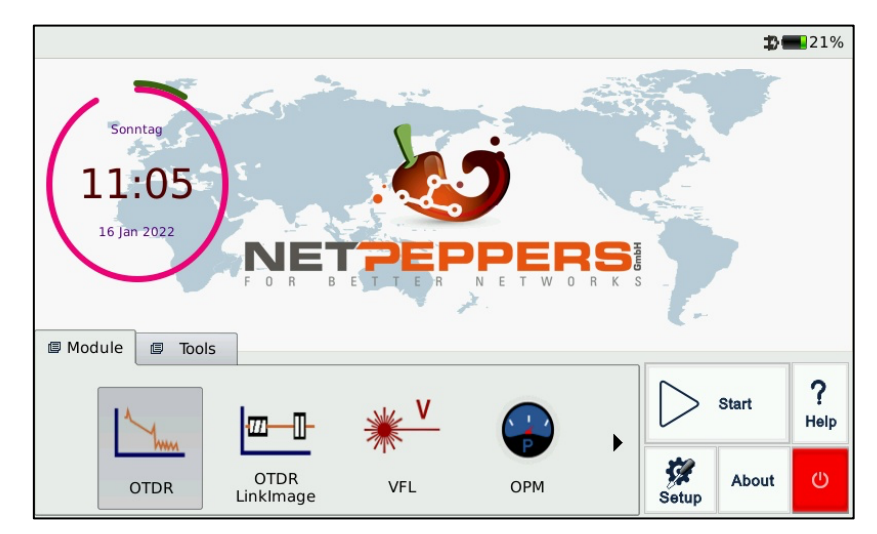

Wenn das OTDR 1000 eingeschaltet ist, erscheint das Hauptmenü, wie in Abb. 2.1 gezeigt.

Abb. 2.1 Hauptmenü

Das Hauptmenü lässt sich in vier verschiedene Bereiche einteilen. In der Kopfleiste oben rechts wird der Akkuladestand in Prozent angezeigt. Mehr dazu in Punkt 1.6 und 1.7. In der mittleren Zone befinden sich Uhrzeit und Datum. Im unteren Bildschirmbereich befinden sich zwei Reiter "Module" und "Tools"

Module beinhaltet die Hauptfunktionen des Gerätes: "OTDR", "OTDR LinkImage", "VFL", "OPM" und "SLS".

Tools enthält Zusatzfunktionen und integrierte Hilfsprogramme: "Datei Manager", "Datum & Zeit", "Netzwerk", "SSH", "System Update", "Bild Betrachter", "PDF-Betrachter", "Bidirektionales OTDR" und "Touchscreen Kalibrierung"

Unten rechts befindet sich ein Bereich aus fünf Schaltflächen. Dieser Bereich bleibt über viele Unter-

Menüs hinweg erhalten. Für eine Beschreibung der Funktionen siehe Punkt 1.6.

#### **Starten eines Moduls**

Ø Wählen Sie den Reiter "Module" und wählen Sie eine der Modulkacheln aus. Das Symbol wird hervorgehoben.

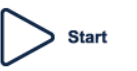

alternativ auf die Modulkachel.

Ø Tippen Sie dann auf ,um das Programm zu starten oder Doppelklicken Sie

### **2.3 Einstellungen im Hauptmenü**

Die Einstellungen, die im Hauptmenü verfügbar sind, ermöglichen Grundeinstellungen des Gerätes vorzunehmen, die global in der Oberfläche gültig sind.

#### **Aufrufen der Haupteinstellungen**

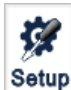

Ø Drücken Sie im Hauptmenü unten rechts auf die Schaltfläche

Es erscheint das folgende Fenster im Vordergrund:

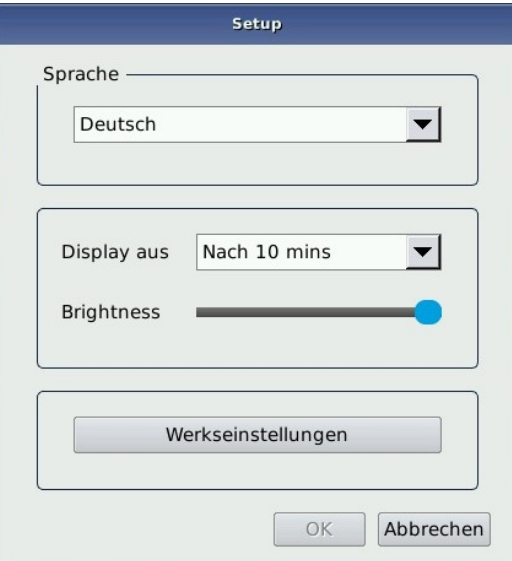

Abb. 2.2 Hauptmenü-Einstellungen

#### 2.3.1 Sprache

Das Gerät verfügt über die Bediensprachen Englisch, Chinesisch, Spanisch, Deutsch, Französisch, Polnisch, Russisch und Italienisch.

#### **Einstellen der Sprache**

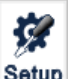

- **►** Tippen Sie im Hauptmenü Sotup ,um in das Einstellungsmenü zu gelangen.
- Ø Wählen Sie unter "Sprache" die gewünschte Sprache aus der Dropdown-Liste aus.
- Ø Drücken Sie "OK", um die Änderung zu bestätigen.

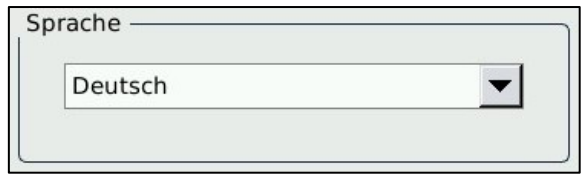

Abb. 2.3 Sprachauswahl

#### 2.3.2 Ruhemodus

Die Energiespareinstellung "Ruhemodus" ermöglicht die Verlängerung der Akkulaufzeit durch automatisches Abschalten des Displays nach einer vorgegebenen Dauer ohne Eingabe durch den Benutzer. Zur Auswahl stehen 1, 5, 10, 15, 20 Minuten und die Option "Niemals".

#### **Einstellen des Ruhemodus**

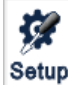

- **►** Tippen Sie im Hauptmenü Sotup ,um in das Einstellungsmenü zu gelangen.
- $\triangleright$  Wählen Sie unter "Display aus" die Einstellung, ab welcher Dauer das Display ohne Benutzereingabe in den Ruhemodus versetzt werden soll.
- Ø Drücken Sie "OK", um die Änderung zu bestätigen.

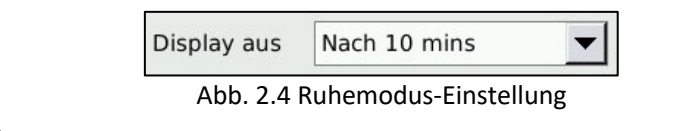

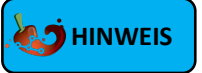

Tippen Sie einmal eine beliebige Stelle des Bildschirms, um das Gerät aus dem Ruhemodus aufzuwecken.

#### 2.3.3 Bildschirm-Helligkeit

Die LCD-Helligkeit ist in sieben Stufen einstellbar.

#### **Einstellen der Helligkeit**

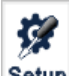

- **►** Tippen Sie im Hauptmenü Setup ,um in das Einstellungsmenü zu gelangen.
- Ø Regeln Sie mit dem Schieberegler unter "Helligkeit" die Helligkeit des LCD-Displays nach Ihren Wünschen.
- Ø Drücken Sie "OK", um die Änderung zu bestätigen.

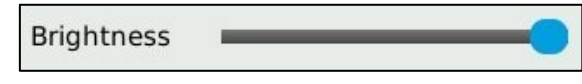

Abb. 2.5 Helligkeitseinstellung

### 2.3.4 Werkseinstellungen

Die Schaltfläche "Werkseinstellungen" dient dazu, das Gerät vollständig auf seine Grundeinstellungen zurückzusetzen.

#### **Standardeinstellung laden:**

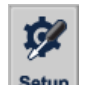

1. Tippen Sie auf setup in der Hauptoberfläche.

2. Tippen Sie im Einstellungsmenü auf [**Werkseinstellungen**]. Es erscheint eine Warnmeldung: "Auf Werkseinstellungen zurücksetzen?"

3. Tippen Sie auf "Ja", um fortzufahren, tippen Sie auf "Nein", um den Vorgang abzubrechen.

### **3 Grundlegende Informationen zum OTDR-Modul**

### **3.1 Messprinzip des OTDR-Moduls**

OTDR (Optical Time Domain Reflectometer) ist ein Messgerät zur Identifizierung von optischen Faserübertragungsmerkmalen. Es wird hauptsächlich verwendet, um die Dämpfung einer ganzen Glasfaserstrecke zu messen und Dämpfungsdetails in Bezug auf die Länge bereitzustellen und jedes Event in der Glasfaserstrecke zu erkennen, zu lokalisieren und zu messen (Events beziehen sich auf erkennbare Störungen in der OTDR-Kurve, die durch Spleißen, Steckverbinder und Biegen verursacht werden). Die zerstörungsfreie und einseitige Messung hat das OTDR zu einem unverzichtbaren Werkzeug für die Abnahmemessung der Glasfaserinstallation und -wartung gemacht.

Die Heterogenität der optischen Faser selbst verursacht eine Rayleigh-Streuung des in der optischen Faser übertragenen Lichtimpulses. Ein Teil des Lichtimpulses wird in umgekehrter Richtung gestreut, und dies wird als Rayleigh-Rückwärtsstreuung bezeichnet, die tatsächlich Dämpfungsdetails in Bezug auf die Länge liefert.

Informationen über die Entfernung werden durch Zeitinformationen erhalten (engl. "Time Domain"). Fresnel-Reflexionen treten an der Grenze zwischen zwei Medien unterschiedlichem Brechungsindex (IOR) auf wie z. B. bei Faserbrüchen, Steckverbindern oder Glasfaserenden. Diese Reflexion wird verwendet, um Faserunterbrechungen zu lokalisieren. Die Größe der Reflexion hängt von der IOR-Differenz zweier Medien (z.B. Glas und Luft) und dem Winkel der Reflexionsfläche ab.

Das OTDR sendet einen Lichtimpuls in die angeschlossene Glasfaser aus und empfängt Reflexionen von Events und Rayleigh-Rückwärtsstreuung des Impulses nach einer bestimmten Zeit. Nach Umrechnung der Impulslaufzeit wird die Länge bis zum Event auf der LCD-Anzeige angezeigt. Die Y-Achse der OTDR-Kurve bildet den dB-Wert der zurückgestreuten Lichtleistung und die X-Achse ist den Abstand.

### **3.2 OTDR-Messung und OTDR-Kurve-Analyse**

Das OTDR zeigt die Leistung in Bezug auf die Entfernung der rückstreuenden Events an. Diese Informationen können verwendet werden, um die Haupteigenschaften einer Glasfaserstrecke zu identifizieren, z. B. die optische Übertragungscharakteristik von Faser, Steckverbinder usw. Die vollständige, automatische OTDR-Kurve-Analyse führt die folgende Messung durch:

- Ø Eventort (Entfernung), Ende oder Bruch der Glasfaserstrecke
- $\triangleright$  Streckendämpfung der Faser
- $\triangleright$  Einfügedämpfung eines einzelnen Events (z. B. einer optischen Verbindung) oder Gesamtdämpfung von Anfang bis Ende der Strecke.
- $\triangleright$  Reflexion von Steckverbindern (auch Rückflussdämpfung)
- $\triangleright$  Automatische Messung des kumulativen Verlusts bis zu einem bestimmten Event
- Ø Eventliste: Eventtyp, Einfügedämpfung, Reflexion und Entfernung.

### **3.3 Grundlegende Definition und Klassifizierung von Events**

Events beziehen sich auf alle abnormalen Punkte, die eine Dämpfung oder plötzliche Änderung der Streuleistung neben der Rayleigh-Rückwärtsstreuung von Glasfasern verursachen, die alle Arten von Verlusten wie Biegung, Steckverbinder und Brüche umfassen.

Bei den auf der LCD-Anzeige angezeigten Eventpunkten handelt es sich um abnormale Punkte, die dazu führen, dass OTDR-Kurve-Verlauf von der geraden Rückstreulinie abweicht.

Events können als reflektive Events und nicht-reflektive Events klassifiziert werden.

#### 3.3.1 Reflektive Events

Wenn ein Lichtpuls reflektiert wird, treten reflektive Events auf. Wenn ein reflektives Event auftritt, wird der Peak in der OTDR-Kurve wie unten angezeigt:

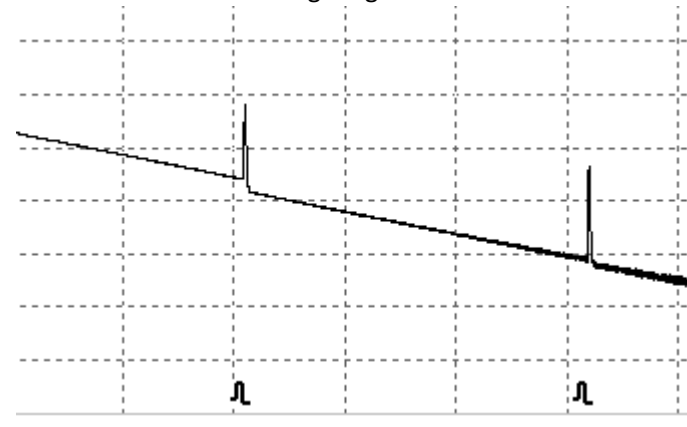

Abb. 4.1 reflektives Events in der OTDR-Kurve

#### 3.3.2 Nicht-reflektive Events

Nicht-reflektive Events treten an bestimmten Stellen auf, an denen es zu einem gewissen optischen Verlust, aber keiner Rückreflexion kommt. Wenn ein Nicht-reflektives Event auftritt, wird ein Leistungsabfall in der OTDR-Kurve angezeigt (siehe unten).

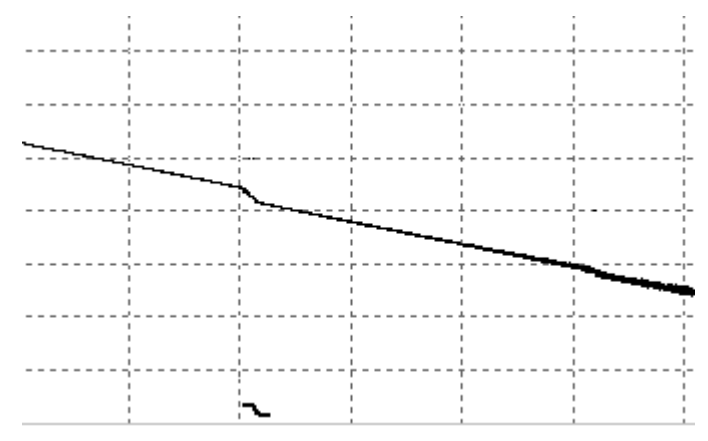

Abb. 4.2 Nicht-reflektives Event in der OTDR-Kurve

### **3.4 Eventtypen**

Glasfaserstrecken und deren Eventtypen:

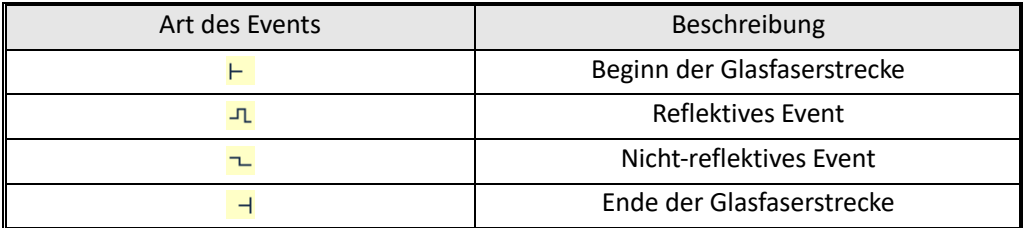

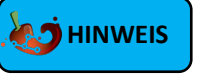

Das Ende der Glasfaser wird erkannt, wenn ein Event mit einer Einfügedämpfung erkannt wird, die den Schwellwert in den Einstellungen übertrifft. Die Standardeinstellung unter "OTDR"  $\rightarrow$ "SETUP"  $\rightarrow$  "Analyse" beträgt 3,00 dB.

### **4 Das OTDR-Modul des OTDR 1000**

### **4.1 Hauptmerkmale des OTDR-Moduls**

- $\triangleright$  Hoher Dynamikumfang
- Ø Kurze Totzonen
- $\triangleright$  Sampling unter geringem Rauschen
- $\triangleright$  Eine maximale Auflösung von 10 cm.

#### **WARNUNG !**

Stellen Sie sicher, dass die Glasfaser oder das Kabel **nicht aktiv in Verwendung ist** und **kein Laserstrahl** aus der Faser austritt, bevor Sie das OTDR mit einer Messtrecke verbinden! Andernfalls kann es zu ungenauen Testergebnissen und dauerhaften Schäden für das OTDR kommen!

### **4.2 Messmodi des OTDR-Moduls**

Für die Bequemlichkeit der Nutzung bietet das OTDR viele Arten von Messmodi.

#### 4.2.1 Auto-Modus und manueller Modus

**Automatischer Modus**: Programm legt den Messbereich und die Pulsbreite automatisch fest und analysiert die OTDR-Kurve anschließend bezüglich seiner Eventabfolge.

**Manueller Modus**: Erweiterter Modus, in dem der Benutzer alle OTDR-Parameter steuern kann.

#### 4.2.2 Messmodus und Echtzeitmodus

**Echtzeit:** OTDR führt kontinuierliche Echtzeitmessungen an der Messtrecke aus. Es erfolgt kein kontinuierliches "Sampling" (Mittelwertbildung). Der Modus zeigt dafür jedoch den Live-Zustand der Faserstrecke, bis die Messung abgebrochen wird.

**Messung**: Im Messmodus mittelt das OTDR die Messdaten innerhalb der vom Benutzer eingestellten Laufzeit. Nach Ablauf der Laufzeit wird die Messung beendet. Es erfolgt eine kontinuierliche Mittelwertbildung.

### **4.3 Das OTDR-Menü**

Beim Einschalten wird das Hauptmenü automatisch angezeigt.

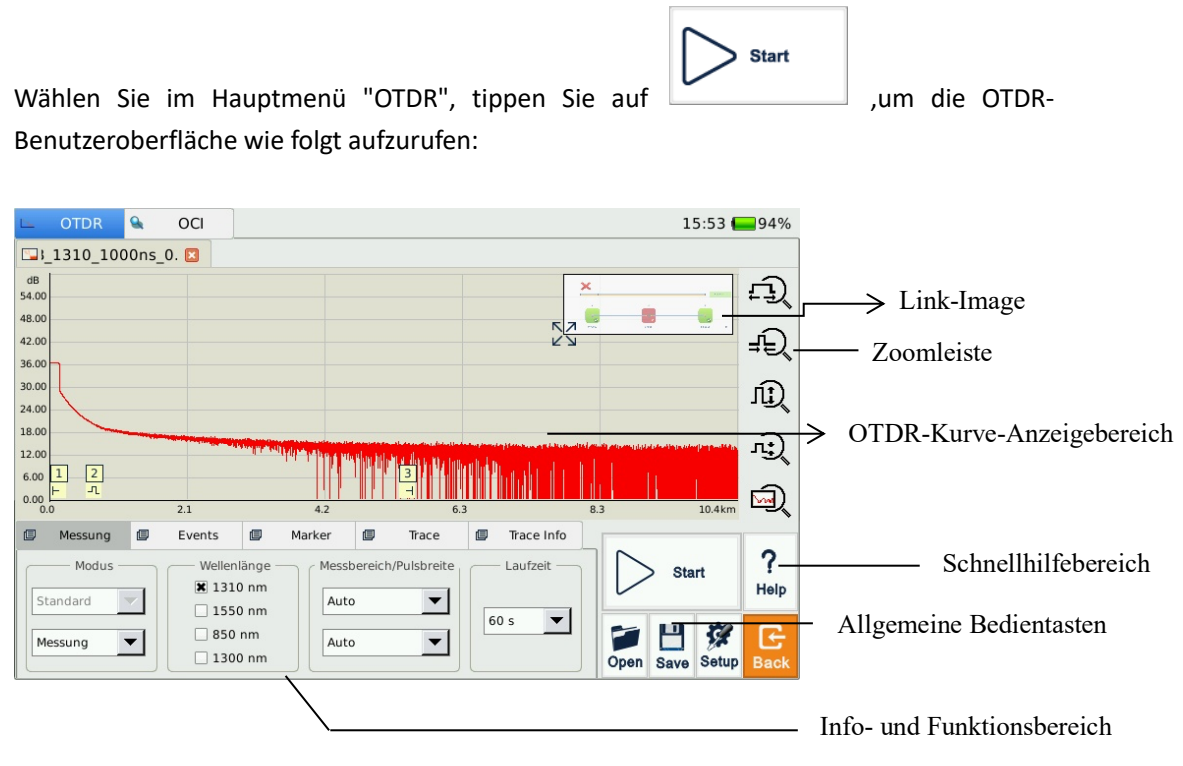

Abb. 5.1 OTDR-Hauptseite

### **4.4 Icons-Anweisung in der OTDR-Schnittstelle**

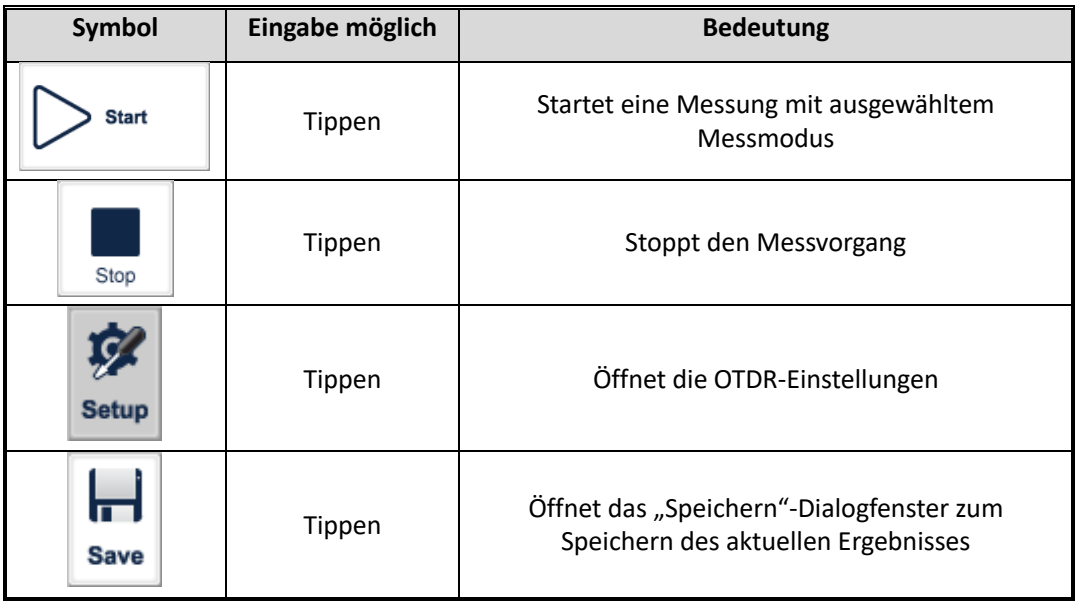

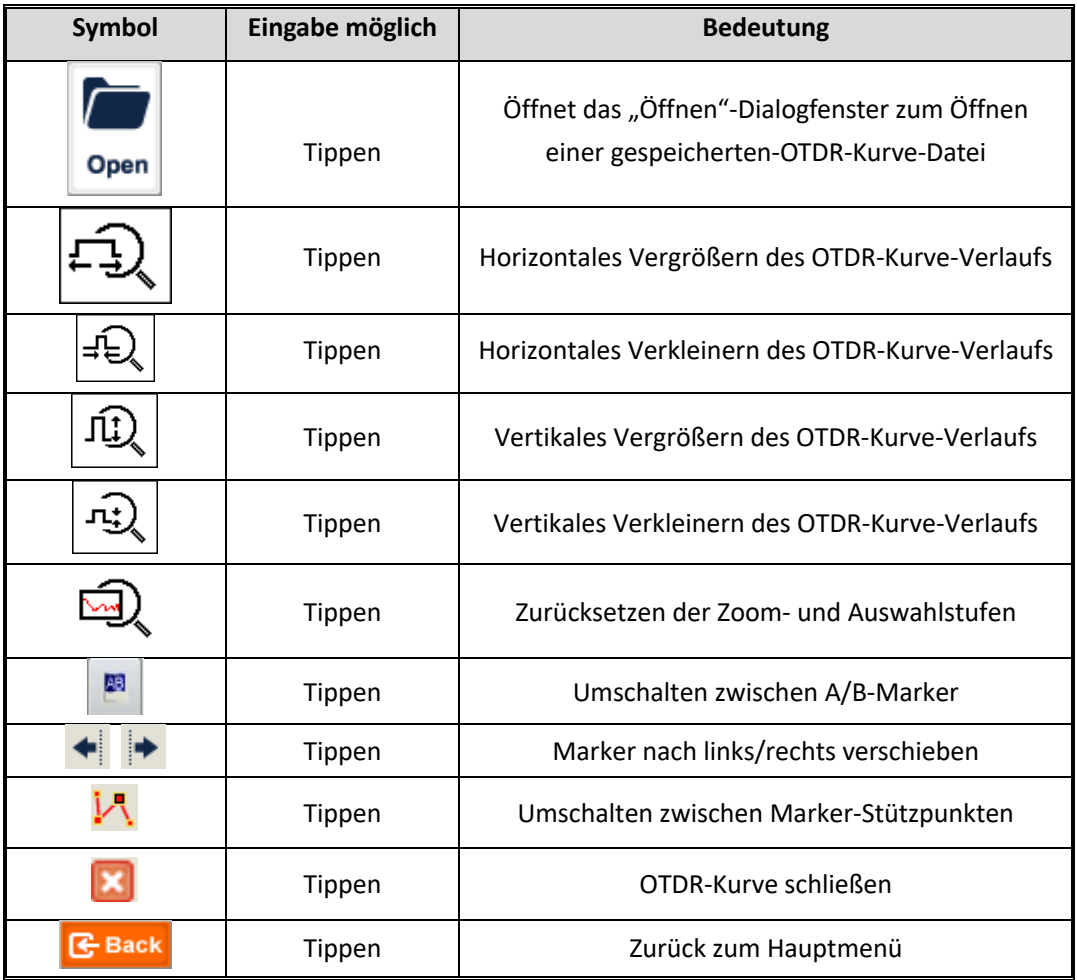

Tab. 5.1 Schaltflächen und Symbole in der OTDR-Hauptansicht

### **5 Vorbereitende Maßnahmen vor einem OTDR-Messvorgang**

### **5.1 Steckverbinder**

Die optischen Ports des OTDR 1000 sind wechselbar (FC/PC, SC, ST und LC). Standardmäßig verbaut sind ein SC/APC Steckverbinder (SM) und SC/UPC (MM). Wählen Sie, falls nötig, den passenden Wechseladapter.

### **5.2 Reinigung und Anschluss an Glasfaser**

Um die Messgenauigkeit zu gewährleisten und eine Beschädigung Ihres OTDRs und der Vorlauffasern vorzubeugen, reinigen Sie die Fasern und den Mess-Port vor dem Testen ordnungsgemäß!

- Ø Bitte beachten Sie das Kapitel "Wartung und Kalibrierung" für die Reinigung optischer Steckverbinder.
- Ø Reinigen Sie Steckverbinder und prüfen Sie, ob der LWL-Steckverbinder der Vorlauffaser SC/APC (SM) oder SC/UPC (MM) ist.
- Ø Verbinden Sie Glasfaser mit OTDR-Port. Stellen Sie sicher, dass die Faser komplett eingerastet ist!

#### **WARNUNG !**

- Ø **Versuchen Sie niemals einen UPC-Steckverbinder mit einem APC-Steckverbinder zu verbinden!** Es droht eine Beschädigung des Gerätes! Achten Sie daher auf die korrekte Steckverbindung an Ihren Vorlauffasern und dem Messport des Messgerätes.
- Ø Reinigen Sie die Steckverbinder **IMMER** vor Einstecken der Vorlauffasern! Anhaftender Schmutz kann die Messbuchsen dauerhaft beschädigen!
- Ø Stellen Sie sicher, dass die Glasfaser oder das Kabel nicht aktiv in Verwendung ist und sich kein Laserstrahl aus der Faser austritt, bevor Sie das OTDR mit einer Messtrecke verbinden! Andernfalls kann es zu ungenauen Testergebnissen und dauerhaften Schäden für das OTDR kommen!
- Ø Wenden Sie beim Einsteckvorgang keine Gewalt an! Es droht eine Beschädigung der Messbuchsen und Vorlauffasern!

### **6 Schnelltest mit dem OTDR**

### **6.1 Schnelltest**

1. Wählen Sie die passenden Wellenlängen (850/1300 nm für Multimode und 1310/1550 nm für Singlemode)

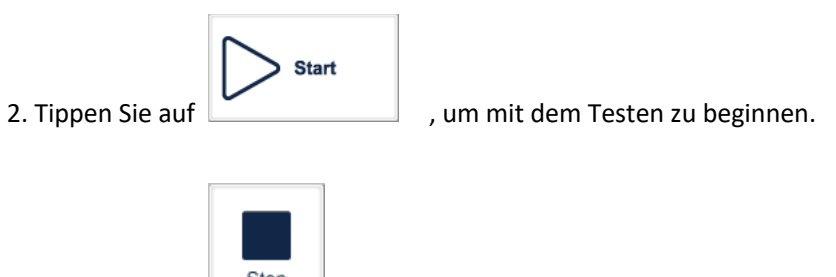

3. Tippen Sie auf  $\left\lfloor \frac{\text{Stop}}{\text{Stop}} \right\rfloor$ , um den Test zu beenden.

| L-                                                                                      | <b>OTDR</b> | $+1$ | VFL    | $\bullet$ | OPM     | $\mathbf{Q}_k$                                               | OCI         | $+ -$ | <b>SLS</b>                       |      | 2019-4-18 09:31 |                    | 15%              |
|-----------------------------------------------------------------------------------------|-------------|------|--------|-----------|---------|--------------------------------------------------------------|-------------|-------|----------------------------------|------|-----------------|--------------------|------------------|
| A.B.7.1310.sor<br>囗<br>$\mathbb{R}^n$                                                   |             |      |        |           |         |                                                              |             |       |                                  |      |                 |                    |                  |
| dB<br>54.00<br>48.00                                                                    |             |      |        |           |         |                                                              |             |       |                                  |      |                 |                    |                  |
| 42.00<br>36.00                                                                          |             |      |        |           |         |                                                              |             |       |                                  |      | mmumphymp       |                    |                  |
| 30.00<br>24.00                                                                          |             |      |        |           |         |                                                              |             |       |                                  |      |                 |                    | ЦŲ,              |
| 18.00<br>12.00                                                                          |             |      |        |           |         |                                                              |             |       |                                  |      |                 |                    | 哣                |
| 6.00<br>0.00<br>0.0                                                                     |             |      | 4.2    |           | 8.3     | $\overline{a}$                                               |             | 12.5  |                                  | 16.7 |                 | 20.9km             | <b>AM</b>        |
| 国                                                                                       | Meas. Para. | 国    | Events | 厚         | Markers | (■                                                           | Trace Para. | €     | Trace Info.                      |      |                 |                    |                  |
| Mode<br>WaveLength<br><b>*</b> 1310 nm<br>Normal<br>$\overline{\phantom{a}}$<br>1550 nm |             |      |        |           |         | Range/PulseWidth<br>Time<br>Auto<br>$\overline{\phantom{a}}$ |             |       |                                  |      | <b>Start</b>    |                    |                  |
|                                                                                         | Averaging   |      | I.     | 1625 nm   | Auto    |                                                              |             |       | 60 s<br>$\overline{\phantom{a}}$ | Open | Save            | Ç.<br><b>Setup</b> | G<br><b>Back</b> |

Abb. 7.1 OTDR-Hauptansicht nach Abschluss einer Messung

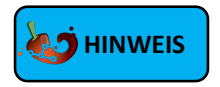

- Ø Während die Messung läuft, leuchtet die AN/AUS-Taste dauerhaft rot und ein Warnhinweis "Warnung! Laser aktiv." Wird angezeigt. Ein Countdown zeigt an, wie lange die Messung noch durchgeführt wird.
- Ø Während die Messung läuft, können Sie bereits in der OTDR-Kurve hineinzoomen und die Mittelung beobachten.
- Ø Ist keine Änderung durch Mittelwertbildung mehr zu beobachten, können Sie die Messung vorzeitig beenden. Es erfolgt trotzdem eine Bewertung der abgeschlossenen Messkurve im Anschluss.
- $\triangleright$  Im Echtzeitmodus wird der Test fortgesetzt, bis  $\Box$  stop gedrückt wird.

#### **6.2 OTDR-Kurve-Verarbeitung**

Nach Abschluss des Tests und der automatischen Analyse werden die Eventtypen mit Nummern (Event-ID) unterhalb der OTDR-Kurve-Kurve angezeigt. Der Benutzer kann alle Eventinformationen im Event-Tab überprüfen.

Nachdem der Test und die automatische Analyse abgeschlossen sind, kann der Benutzer die OTDR-Kurve speichern. Weitere Informationen finden Sie unter "OTDR-Kurve speichern". Desweiteren kann der Benutzer die OTDR-Kurve direkt analysieren, anzeigen und manuelle Anpassungen vornehmen. Weitere Informationen finden Sie unter "OTDR-Kurve Ansicht und Analyse-Operationen".

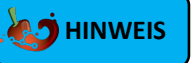

Das Gerät wird Sie dazu auffordern, ein ungespeichertes Ergebnis zu speichern, bevor Sie eine weitere Messung starten können.

#### **6.3 Nicht gespeicherte OTDR-Kurven**

Nicht gespeicherte OTDR-Kurven werden unter "\*U\_xxxx" (xxxx steht für die aktuelle Testwellenlänge) im Tab oben links angezeigt.

### **6.4 Manuelles Speichern**

Wenn der Test abgeschlossen ist, können Sie die OTDR-Kurve mit ihren Parameterinformationen speichern.

#### **Vorgehen:**

- **1.** Tippen Sie auf **[Save]** in der rechten unteren Ecke der Hauptoberfläche, damit das Dialogfenster zum Speichern angezeigt wird.
- **2.** Wählen Sie zwischen den folgenden Optionen für das Dateiformat:
	- a) Bellcore-Trace-Datei und PDF-Bericht (.sor und .pdf)
	- b) Bellcore-Trace-Datei(.sor)
	- c) PDF-Bericht (.pdf)
	- d) Bild-Datei (.jpg)
- **3.** Tippen Sie auf das Symbol **Collettiants** in der Kopfzeile des Fensters, um ein neues Verzeichnis im ausgewählten Verzeichnis zu erstellen und dorthin zu speichern.
- 4. Vergeben Sie für das Messergebnis einen Namen im Feld "Dateiname"
- **5.** Tippen Sie auf die Schaltfläche **[Speichern]**, um die Datei in das gewählte Verzeichnis zu speichern.
- **6.** Tippen Sie auf **[Abbrechen**], um das Speichern des Ergebnisses abzubrechen.

| <b>OTE</b><br>Ps. | <b>Save File</b>                                                                           |       |   |                        |                           |   |                 |   |      | $\blacksquare$ 75% |              |  |
|-------------------|--------------------------------------------------------------------------------------------|-------|---|------------------------|---------------------------|---|-----------------|---|------|--------------------|--------------|--|
| $\Box$ A.B.4      | media/card/OTDR/autosave<br>Look in                                                        |       |   |                        | G<br>$\blacktriangledown$ | O | $\bullet$<br>r. |   | d e  |                    |              |  |
| dB<br>54.00       | 0716-1<br>2019 5 6<br>2019 3 7<br>═                                                        |       | Բ | 2019 7 5               |                           |   |                 |   |      |                    |              |  |
| 48.00             | 2019 5 7<br>2019 14<br>2019 3<br>13<br>═<br>2019 19<br>2019 5 9<br>2019 3<br>14            |       | ═ | 2019 7 8<br>2019 7 9   |                           |   |                 |   |      |                    |              |  |
| 42.00             | 2019 1 11<br>2019 3<br>2019 5 10<br>15                                                     |       |   | 2019 7 16              |                           |   |                 |   |      |                    |              |  |
| 36.00<br>30.00    | 2019 3 22<br>2019 5 14<br>2019 1 15<br>2019 1 16<br>2019 3<br>2019 5<br>25<br>÷            | 22    |   | 2019 7 17<br>2019 7 18 |                           |   |                 |   |      |                    |              |  |
| 24.00             | 2019 5 28<br>2019 1<br>2019<br>3<br>27<br>2019<br>2019 5 30<br>2019 1 21<br>4 1<br>═       |       |   | 2019 8 8<br>New Folder |                           |   |                 |   |      |                    |              |  |
| 18.00             | 2019 6 4<br>2019<br>2019 1 31<br>48<br>≘                                                   |       |   | eer.sor                |                           |   |                 |   |      |                    |              |  |
| 12.00             | 2019 2 20<br>2019 6 5<br>2019 4 9<br>∊<br>2019 2 21<br>2019 6 10<br>2019 4 10<br>═<br>−    |       |   | hahaha xxxxxxxx.sor    |                           |   |                 |   |      |                    |              |  |
| 6.00<br>0.00      | 2019 2 25<br>2019 4 15<br>2019 6 12                                                        |       |   |                        |                           |   |                 |   |      |                    |              |  |
| 0.0               | 2019 2 26<br>2019<br>2019 6<br>$\overline{4}$<br>17<br>═<br>2019 2 27<br>2019418<br>2019 7 |       |   |                        |                           |   |                 |   |      |                    |              |  |
| 個<br>Meas.        | ● 2019 2 28 ● 2019 4 23 ● 2019 7                                                           | a     | w | e                      | r                         |   | v               | u |      | $\circ$            | p            |  |
| M                 |                                                                                            | a     | s | d                      |                           | g | h.              |   | k    |                    | z            |  |
| Normal            | File name                                                                                  | ⇧     |   | $\times$               | c                         | v | b               | n | m    |                    | $\leftarrow$ |  |
| Averagind         | OTDR Trace Files (*.sor)<br>File type                                                      |       |   |                        |                           |   |                 |   |      |                    |              |  |
|                   |                                                                                            | .7123 |   | Space                  |                           |   |                 |   | Hide |                    | Enter        |  |

Abb. 7.2 Dialogfenster "Speichern"

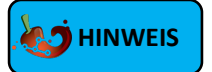

- Ø Die Titelleiste zeigt den aktuellen Ordnerpfad an, wie in Abb. 7.2 gezeigt.
- Ø Einmal ausgewählt, wird das Verzeichnis bei späteren Speichervorgängen automatisch wieder geöffnet.

### **6.5 Gespeicherte OTDR-Kurve öffnen**

Tippen Sie auf die Schaltfläche **[Open]** in der rechten unteren Ecke der OTDR-Oberfläche, um die gespeicherte OTDR-Kurve zu öffnen

- **1.** Wenn unter Setup -> Ansicht -> "Multi-Trace" deaktiviert ist, wird beim Öffnen einer neuen OTDR-Kurve die aktuell angezeigte OTDR-Kurve geschlossen.
- **2.** Wenn unter Setup -> Ansicht -> "Multi-Trace" aktiviert ist, können Sie bis zu vier OTDR-Kurven gleichzeitig öffnen und anzeigen.

### **CHINWEIS**

 $\triangleright$  Sie können geöffnete OTDR-Kurven bearbeiten, Ergebnisse löschen oder hinzufügen oder eine Neubewertung mit geänderten Grenzwerten vornehmen.

### **6.6 OTDR-Kurve Ansicht und Analyse-Operationen**

Sie können mithilfe des Touch-Displays die OTDR-Kurve genauer betrachten. Hierzu stehen verschiedene Operationen zur Auswahl

- 1. Einen Ausschnitt heran- oder herauszoomen.
- 2. A/B Marker setzen
- 3. Einen Marker verschieben
- 4. Zwischen den Markern wechseln

#### **Einen Ausschnitt heran- oder herauszoomen**

- Ø Ziehen Sie im Bereich des OTDR-Kurven-Fensters einen Auswahlrahmen von der linken oberen Ecke in die rechte untere Ecke, um die OTDR-Kurve zu vergrößern.
- Ø Ziehen Sie den Auswahlrahmen von der rechten oberen in die linke untere Ecke oder von der rechten unteren in die linke obere Ecke, um den Abschnitt wieder zu verkleinern.

#### **A/B-Marker setzen**

Ø Tippen Sie in der OTDR-Ansicht auf den Tab **[Marker]** oder **[Events]** und die Marker werden im OTDR-Kurven-Anzeigebereich angezeigt.

#### **Einen Marker verschieben**

- Ø Wählen und halten Sie den Marker und ziehen Sie ihn nach links oder rechts, um ihn auf der Kurve zu platzieren.
- **E** Alternativ tippen Sie auf die Schaltflächen im Tab [Marker], um den aktiven Marker nach links oder rechts zu verschieben. Der Marker ist dann ausgewählt, wenn das Fähnchen mit der Positionsangabe am oberen Ende blau eingefärbt ist.

#### **Zwischen den Markern wechseln**

- Ø Tippen Sie auf im [Marker]-Tab, um zwischen den A/B Markern zu wechseln.
- $\triangleright$  Alternativ tippen Sie auf das Fähnchen mit der Positionsangabe am oberen Ende des Markers, sodass es sich blau verfärbt und aktiv ist.

### **M**INWEIS

Ø Zur Bedienung der Marker und deren Stützpunkte ist es dringend empfohlen, den aktiven Touch-Eingabestift zu benutzen.

### **6.7 Informations- und Funktions-Tabs**

Informations- und Funktions-Tabs befinden sich am unteren Rand der OTDR-Ansicht. Beschreibung der Informations- und Funktions-Tabs:

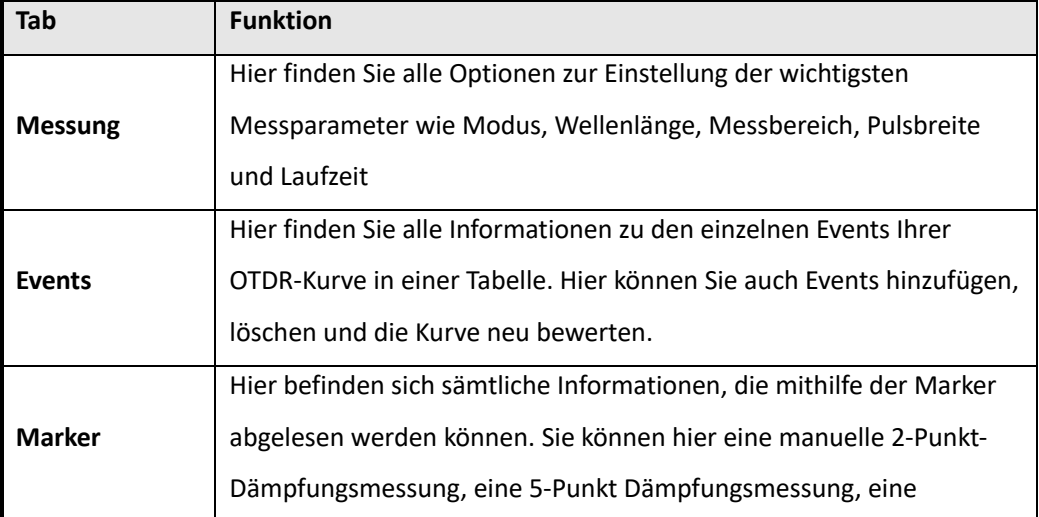

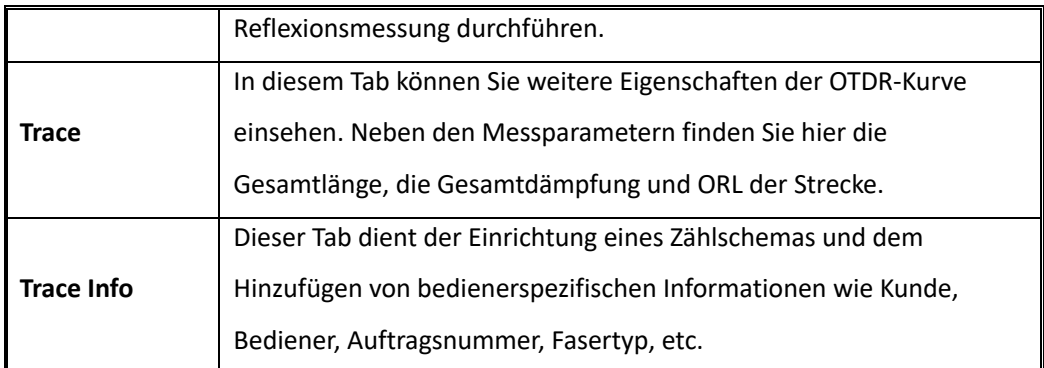

Tab. 7.1 Beschreibung des Informations- und Funktions-Tabs

#### 6.7.1 Erneute Analyse

Sollte eine erneute Bewertung der OTDR-Kurve vonnöten sein, ist es möglich, bereits angefertigte Ergebnisse nochmals zu öffnen und diese erneut zu bewerten.

#### **Erneute Analyse der OTDR-Kurve:**

- **1.** Treffen Sie die gewünschten Einstellungen, die Sie auf die geladene Kurve anwenden möchten. Einstellungen zur Eventerkennung unter "Setup" -> "Analyse" oder zu den Grenzwerten unter "Setup" -> "Grenzwerte" werden bei einer erneuten Bewertung berücksichtigt.
- **2.** Tippen Sie im Tab **[Events]** auf **[Analyse]**, um eine erneute Analyse der OTDR-Kurve durchzuführen
- **3.** Prüfen Sie in der Liste im Tab **[Events]** oder anhand der OTDR-Kurve, ob das Ergebnis dem gewünschten Ergebnis entspricht.

### **HINWEIS**

- Ø Bereits getätigte Modifikationen der gespeicherten OTDR-Kurve (z.B. ein gelöschtes Event), werden u.U. rückgängig gemacht.
- Ø Parameter, die im Tab **[Messung]**zu finden sind (Wellenlänge, Messbereich, etc.) können nachträglich nicht mehr geändert werden. Diese Daten sind fester Bestandteil der Messung und nicht Teil der nachträglichen Bewertung durch die Automatik.

### **6.8 Inhalts-sensitive Hilfe**

? Tippen Sie auf **Help**, um detaillierte Hilfe zu erhalten. Tippen Sie auf  $\mathbf{X}$ , um das geöffnete Hilfe-Fenster wieder zu schließen.

### **7 Testen der Glasfaser im manuellen Modus**

Im manuellen Modus können Sie verschiedene Testparameter einstellen. Ist der Aufbau der Glasfaserstrecke bekannt, können Sie Parameter präziser einstellen und erhalten optimale Testergebnisse. Die korrekte Einstellung der Parameter ist eine wesentliche Voraussetzung für eine genaue OTDR-Messung und liefert in der Regel exaktere Ergebnisse als die Mess-Automatik.

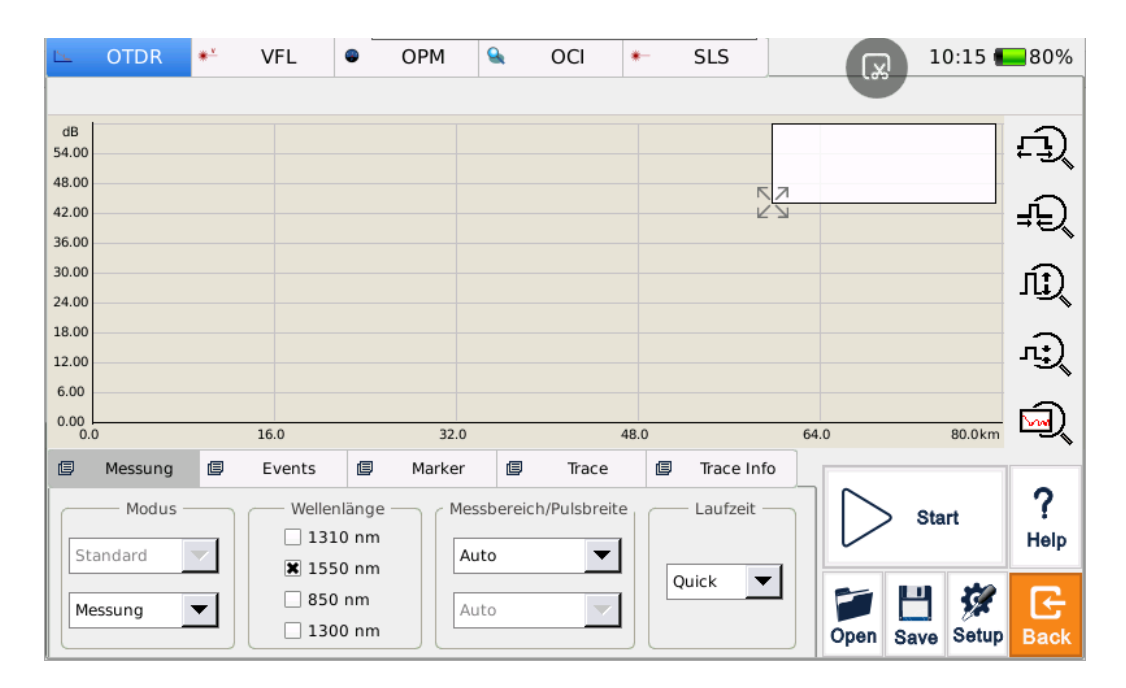

### **7.1 Konfiguration grundlegender OTDR-Testparameter**

Diese Parameter im Tab **[Messung]** können durch den Benutzer manuell eingestellt werden:

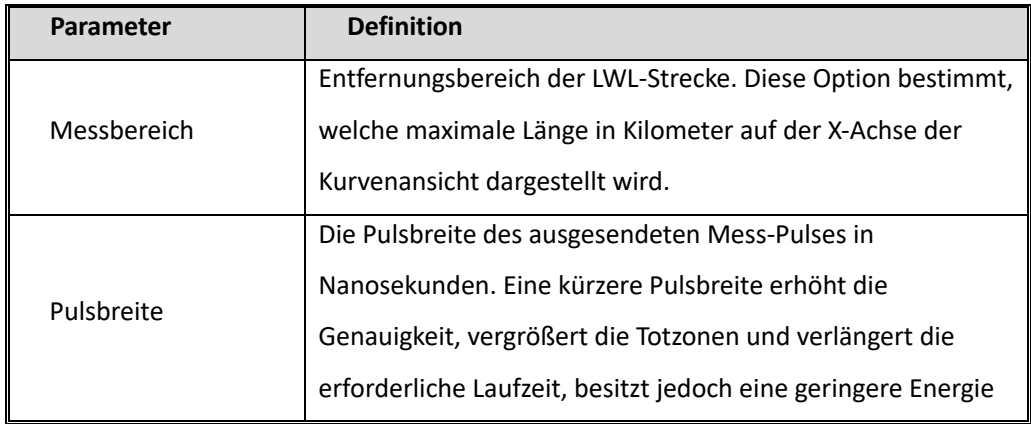

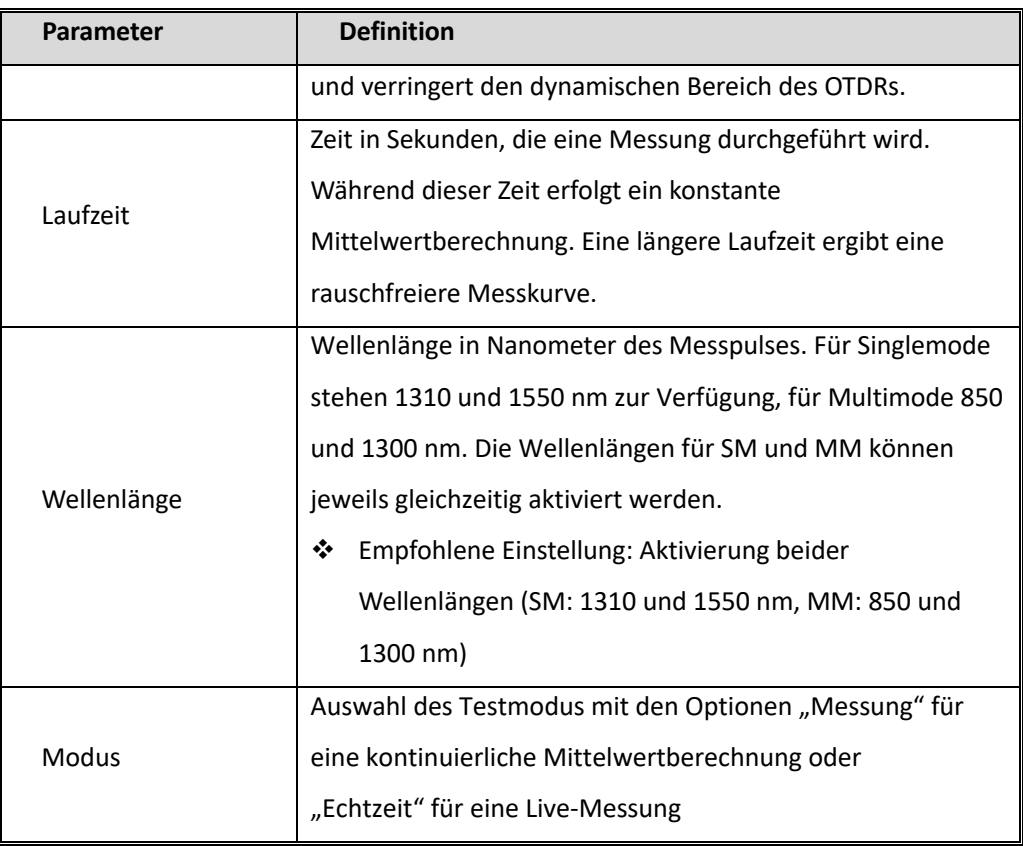

Tab. 9.1 Die wichtigsten Parameter der manuellen Messung

### **7.2 Konfiguration erweiterter OTDR-Testparameter**

### **(Messung)**

Zusätzliche, fortgeschrittene Testparameter können über die Grundeinstellungen hinaus vorgenommen werden.

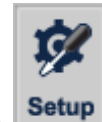

Tippen Sie auf **Setup**, um zum Fenster "OTDR Einstellungen" zu gelangen.

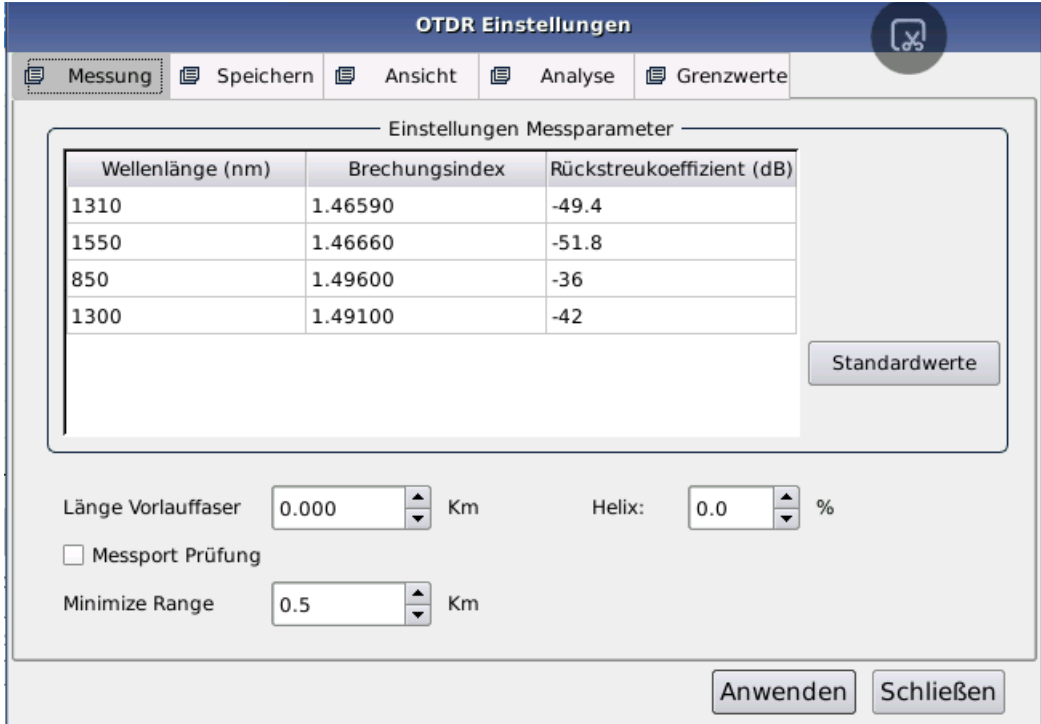

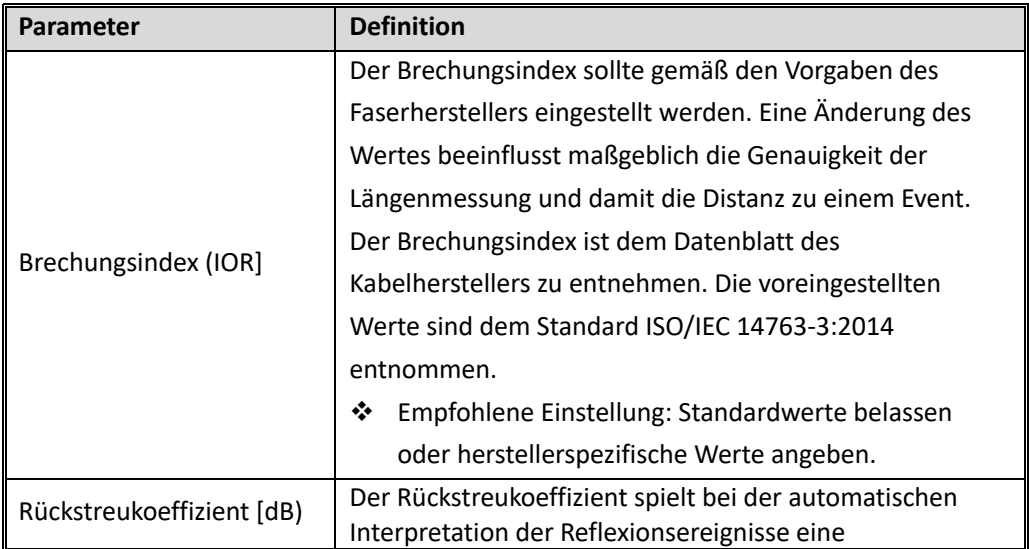

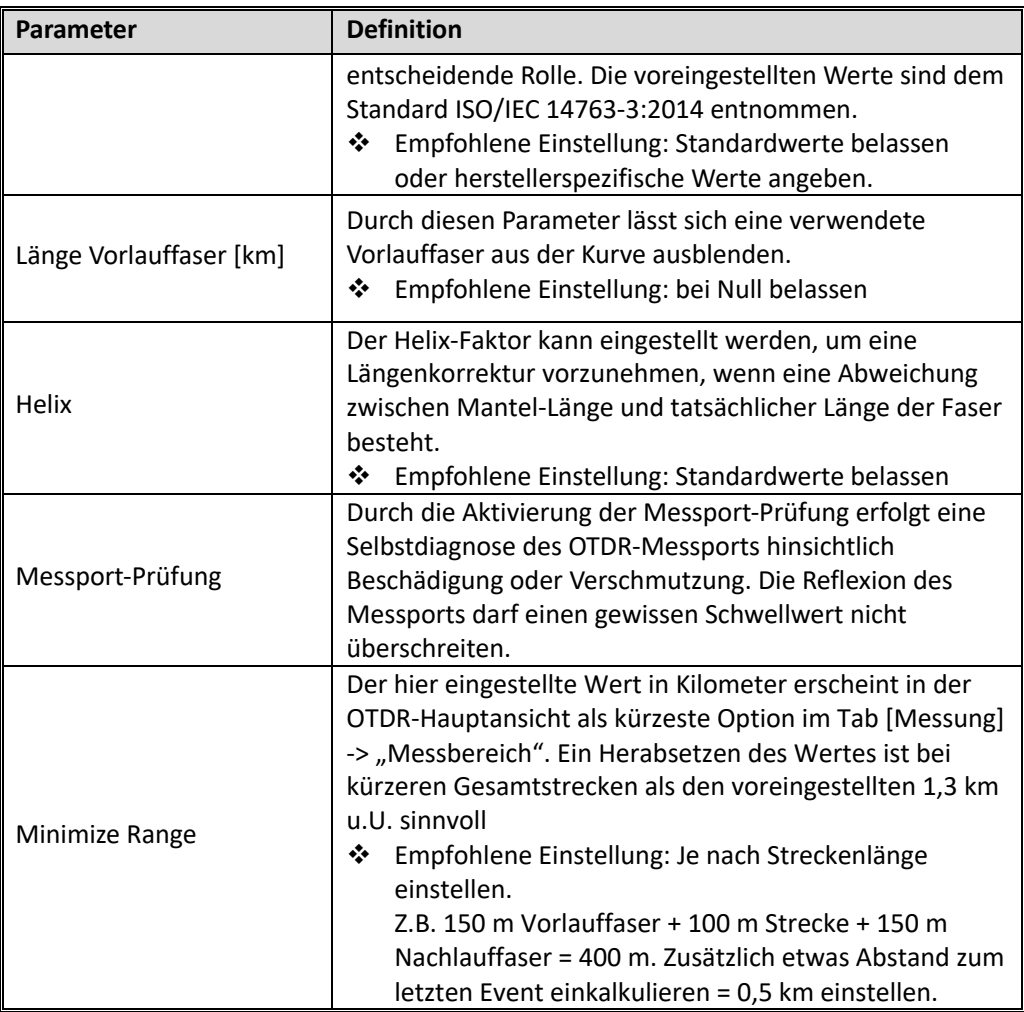

Tab. 9.2 OTDR – Setup, Tab [Messung]

### **7.3 Konfiguration erweiterter OTDR-Testparameter**

### **(Speichern)**

Zusätzliche, fortgeschrittene Testparameter können über die Grundeinstellungen hinaus vorgenommen werden.

攻

Tippen Sie auf Setup, um zum Fenster "OTDR Einstellungen" zu gelangen.

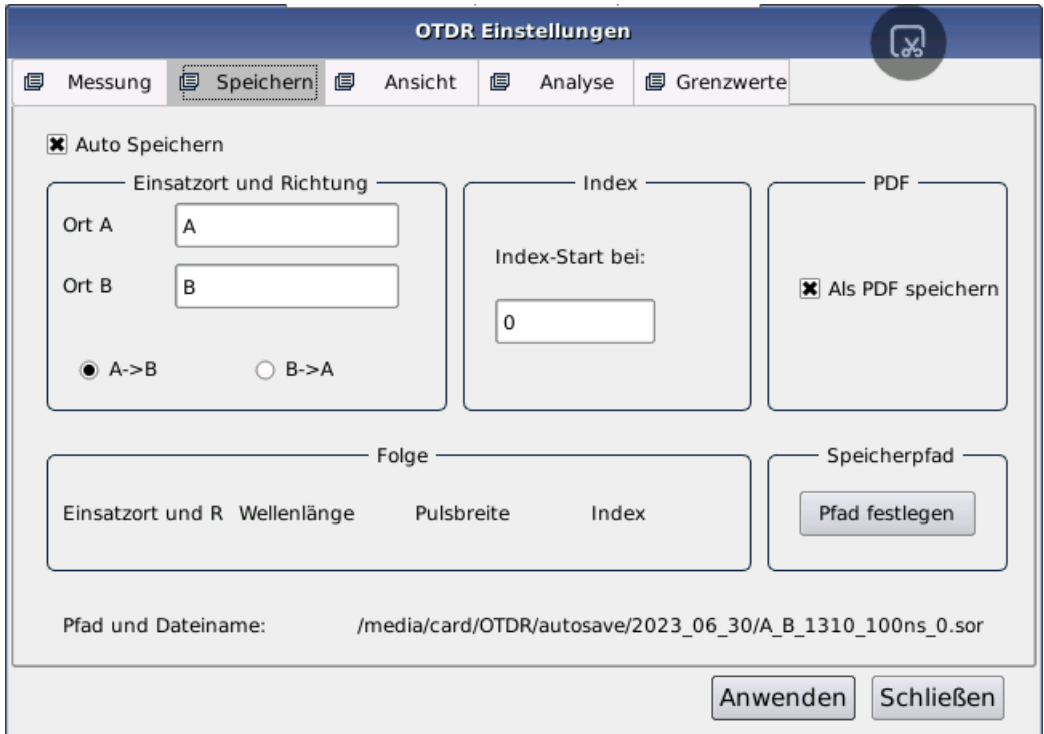

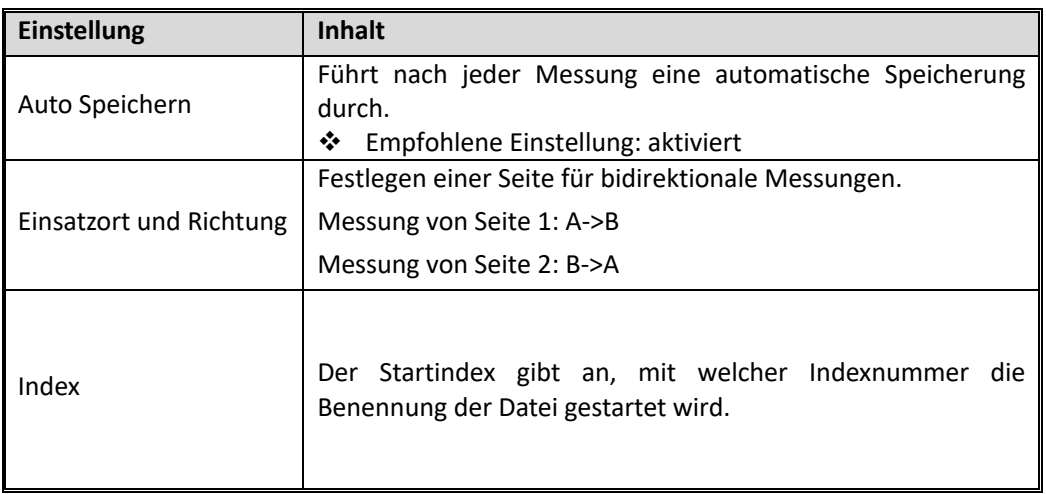

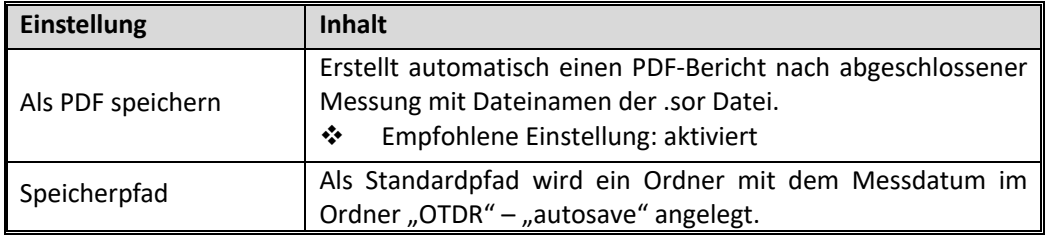

Tab. 9.3 OTDR – Setup, Tab [Speichern]

### **7.4 Konfiguration erweiterter OTDR-Testparameter (Ansicht)**

Zusätzliche, fortgeschrittene Testparameter können über die Grundeinstellungen hinaus vorgenommen werden.

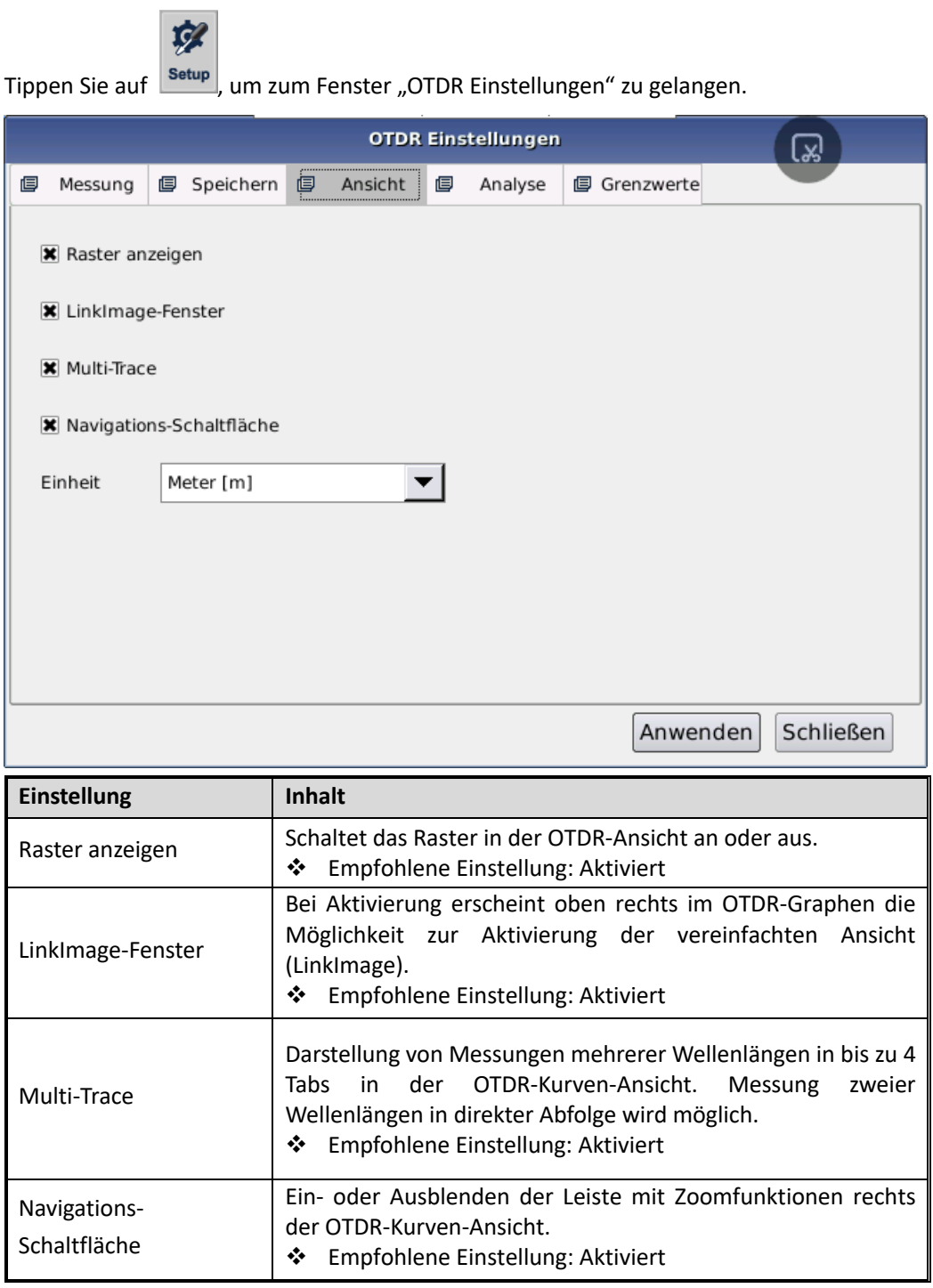

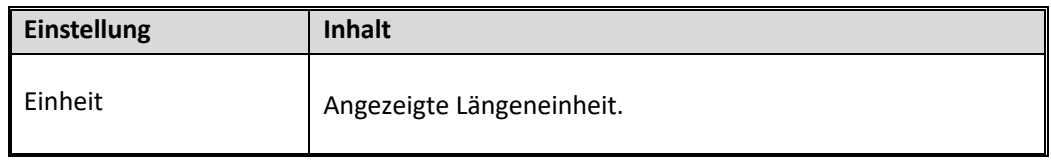

Tab. 9.3 OTDR – Setup, Tab [Ansicht]

## **7.5 Konfiguration erweiterter OTDR-Testparameter**

### **(Analyse)**

Zusätzliche, fortgeschrittene Testparameter können über die Grundeinstellungen hinaus vorgenommen werden.

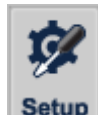

Tippen Sie auf **Setup**, um zum Fenster "OTDR Einstellungen" zu gelangen.

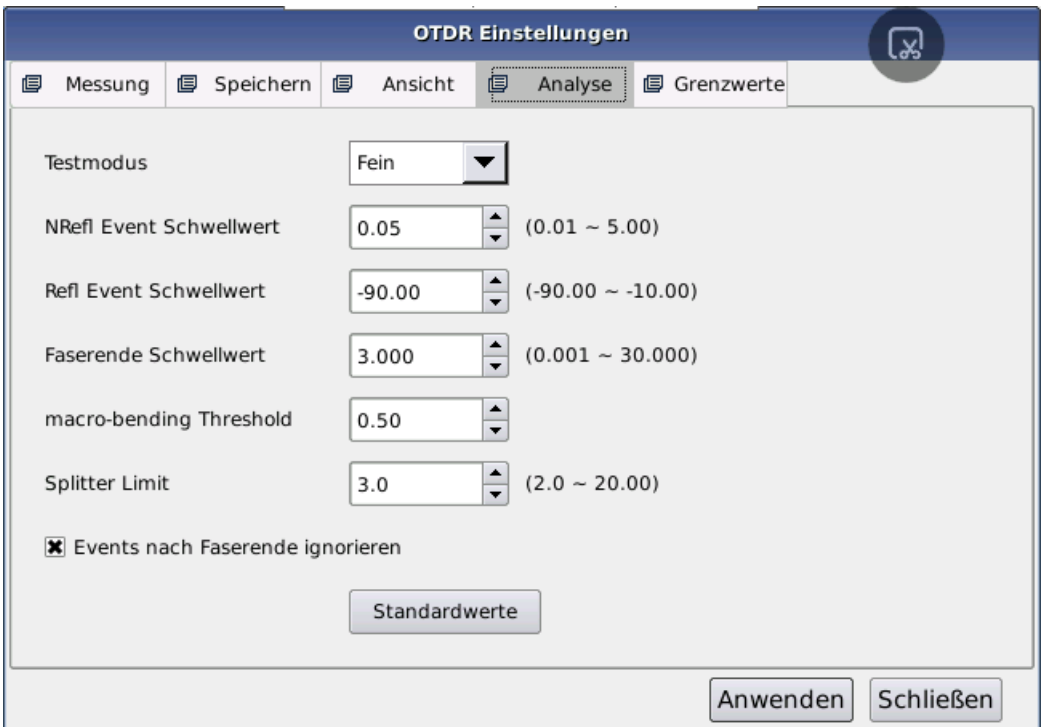

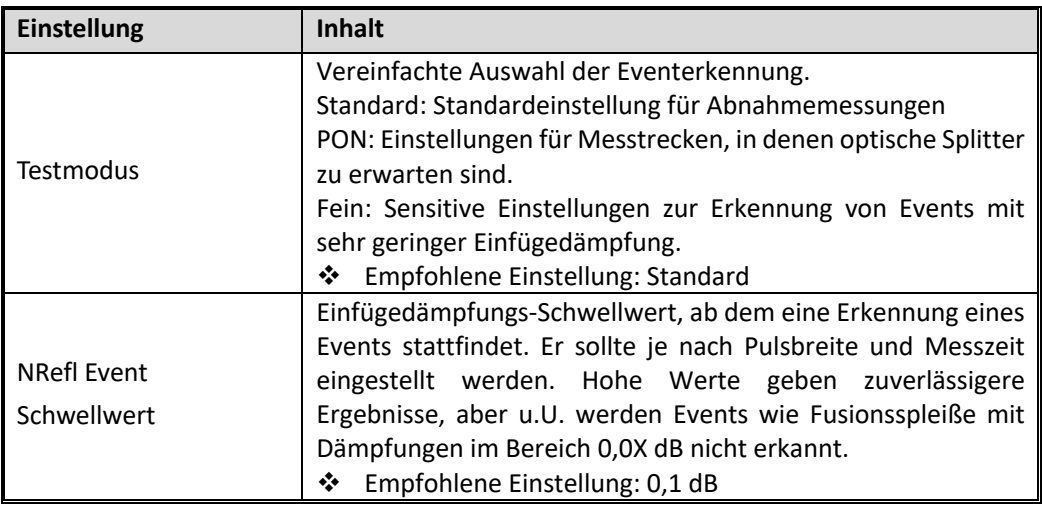

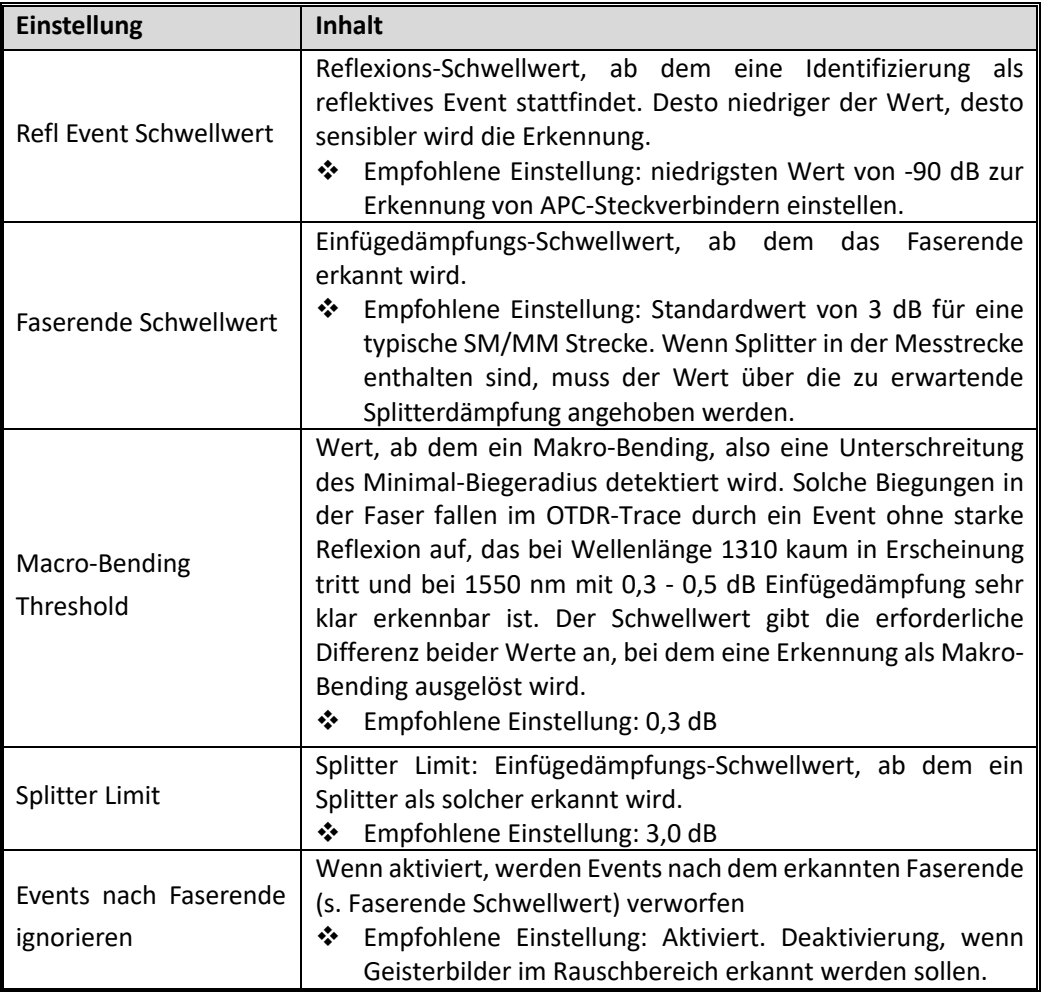

Tab. 9.3 OTDR – Setup, Tab [Analyse]

### **7.6 Konfiguration erweiterter OTDR-Testparameter**

### **(Grenzwerte)**

Zusätzliche, fortgeschrittene Testparameter können über die Grundeinstellungen hinaus vorgenommen werden.

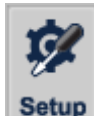

Tippen Sie auf **Setup**, um zum Fenster "OTDR Einstellungen" zu gelangen.

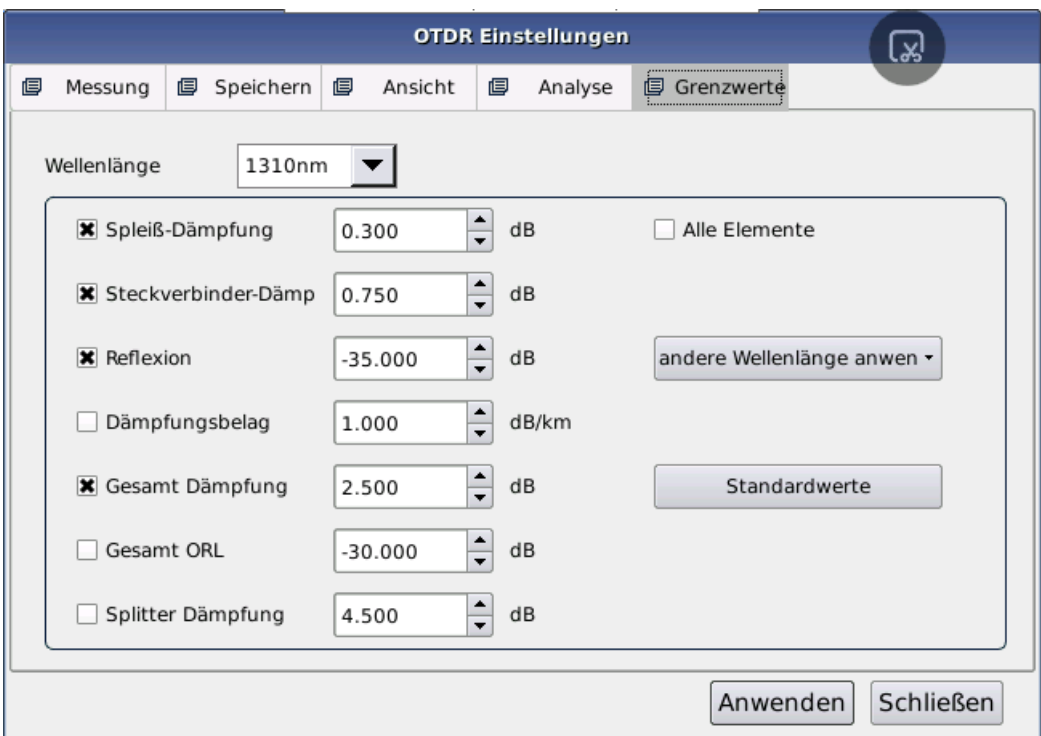

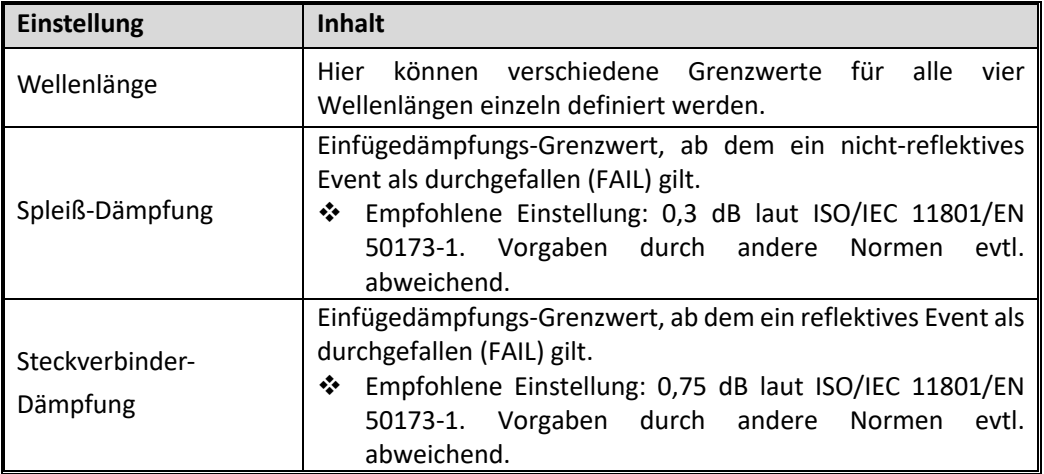

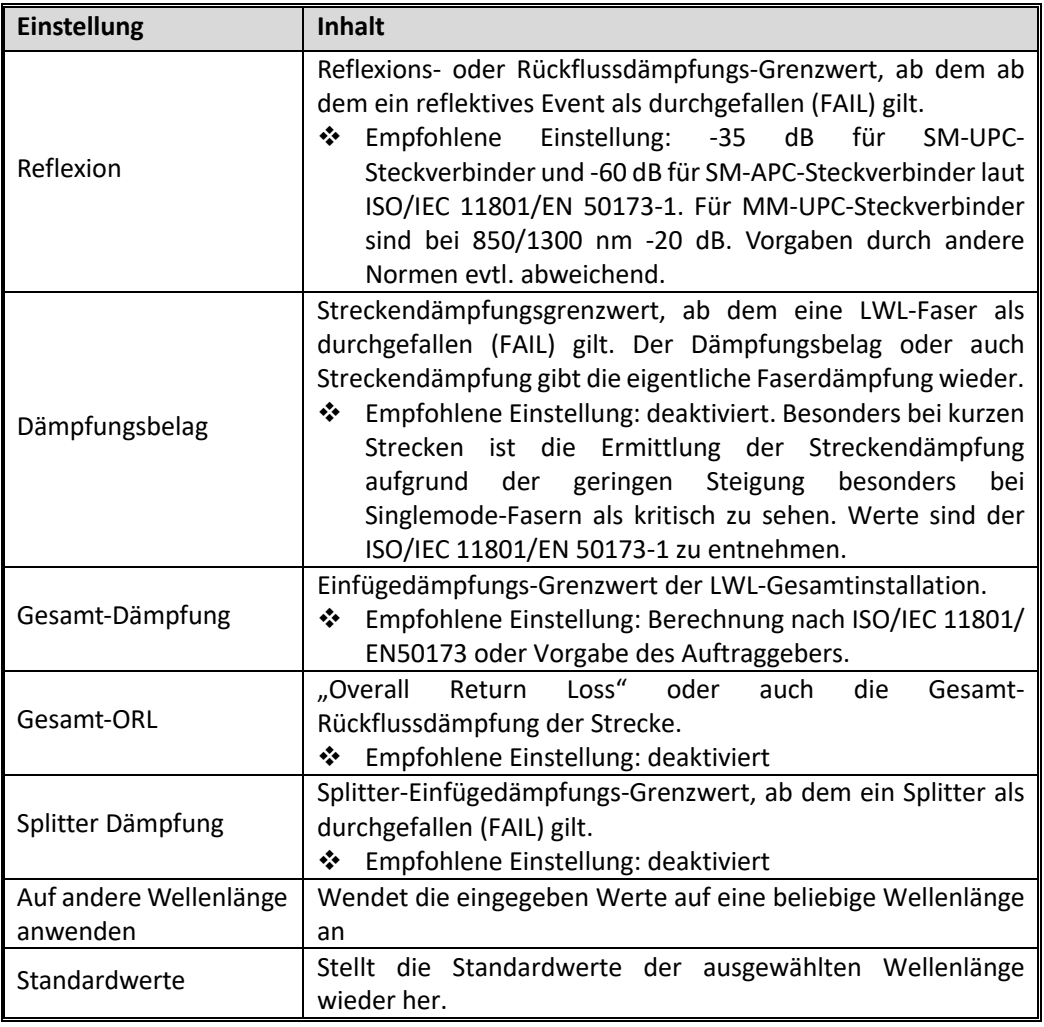

Tab. 9.3 OTDR – Setup, Tab [Grenzwerte]

### **8 Fehlerbehebung**

### **8.1 Generelle Probleme und deren Lösungen**

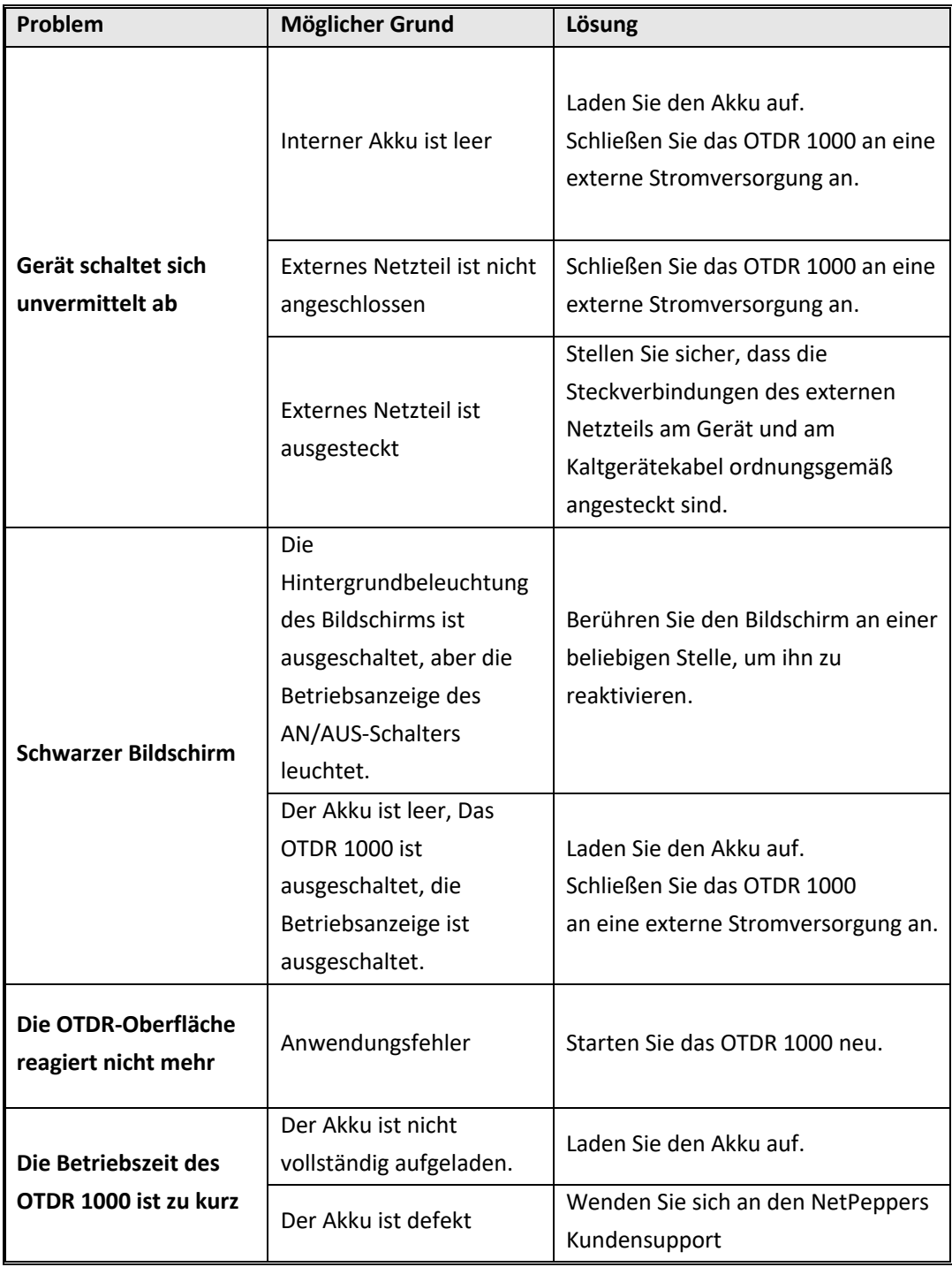

Tab. 23.1 Generelle Probleme und Lösungen

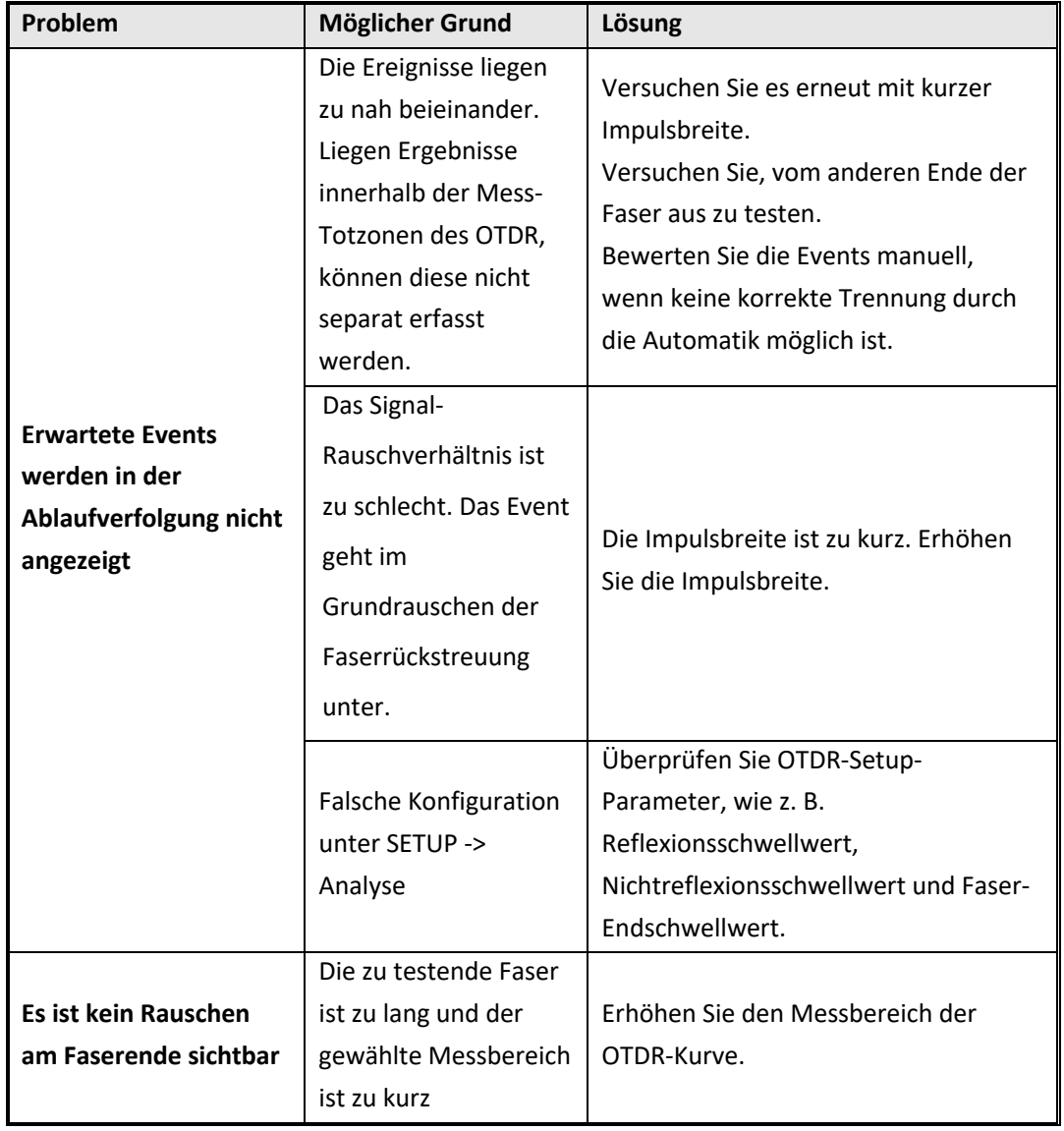

### **8.2 Probleme und Lösungen bei der OTDR-Messung**

Tab. 23.2 Probleme und Lösungen bei der OTDR-Messung

### **8.3 Update der Geräte-Software**

Software-Updates des OTDR-Gerätes können Fehler beheben oder weitere Funktionen zur Plattform hinzufügen. Verwenden Sie immer die neueste Software-Version auf Ihrem Gerät, wenn möglich. Software-Updates sind kostenfrei auf der Website von NetPeppers verfügbar:

<https://www.netpeppers.com/produkte/test-analyse/glasfasertest/otdr>

Hier finden Sie die neuesten Versionen der Geräte-Software, des Handbuchs und der technischen Spezifikationen zum Download.

**1. Laden Sie sich die neueste Firmware für Ihr OTDR 1000 von der NetPeppers-Website auf Ihren PC herunter:**

<https://www.netpeppers.com/produkte/test-analyse/glasfasertest/otdr>

#### **2. Überprüfen Sie die Versionsnummer Ihrer optischen Karte.**

a. Starten Sie das OTDR 1000 Gerät und warten Sie, bis es hochgefahren ist.

b. Im Hauptmenü wählen Sie unten rechts "About".

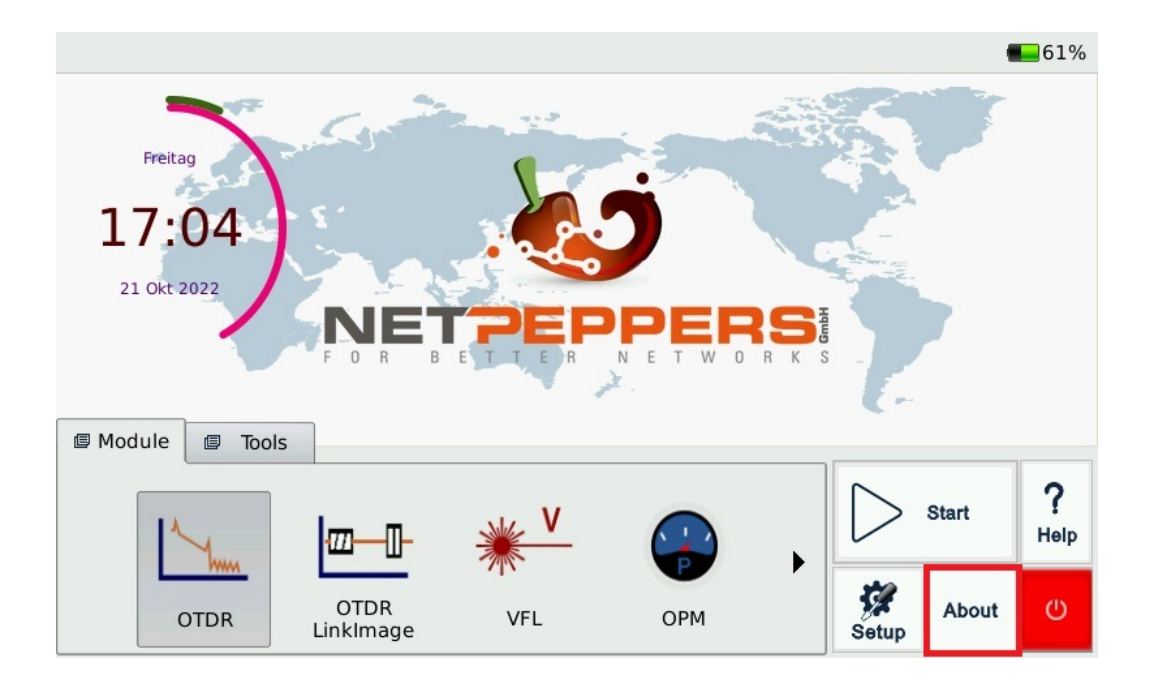

c. Wählen Sie im linken Auswahlfeld "Module".

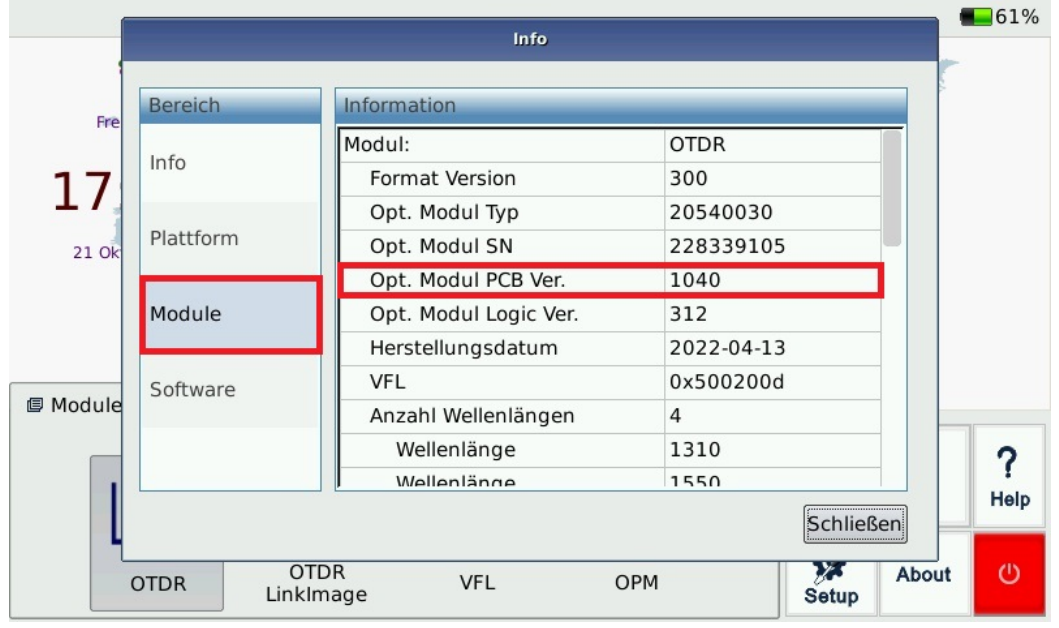

d. Notieren Sie sich "Opt. Modul PCB Ver." z.b. "1000" oder "1040".

e. Kehren Sie zum Hauptmenü zurück.

#### **3. Bereiten Sie den USB-Stick vor.**

a. Extrahieren Sie das heruntergeladene .zip Paket mit einem Entpackprogramm.

b. In dem extrahierten Ordner befinden sich zwei Update-Dateien

"OTDR1000\_X.XX.XX1000.tar" und "OTDR1000\_X.XX.XX-1040.tar".

c. Wählen Sie die Version aus, die zur Ihrer notierten Version Ihres optischen Moduls passt.

d. Kopieren Sie die Version in das Hauptverzeichnis des beigelegten USB-Sticks.

#### **4. Führen Sie das Update durch.**

a. **Vergewissern Sie sich, dass das Gerät noch mindestens 50% Ladezustand aufweist und das Netzteil angeschlossen ist.**

b. Wählen Sie im Hauptmenü den Reiter "Tools" aus.

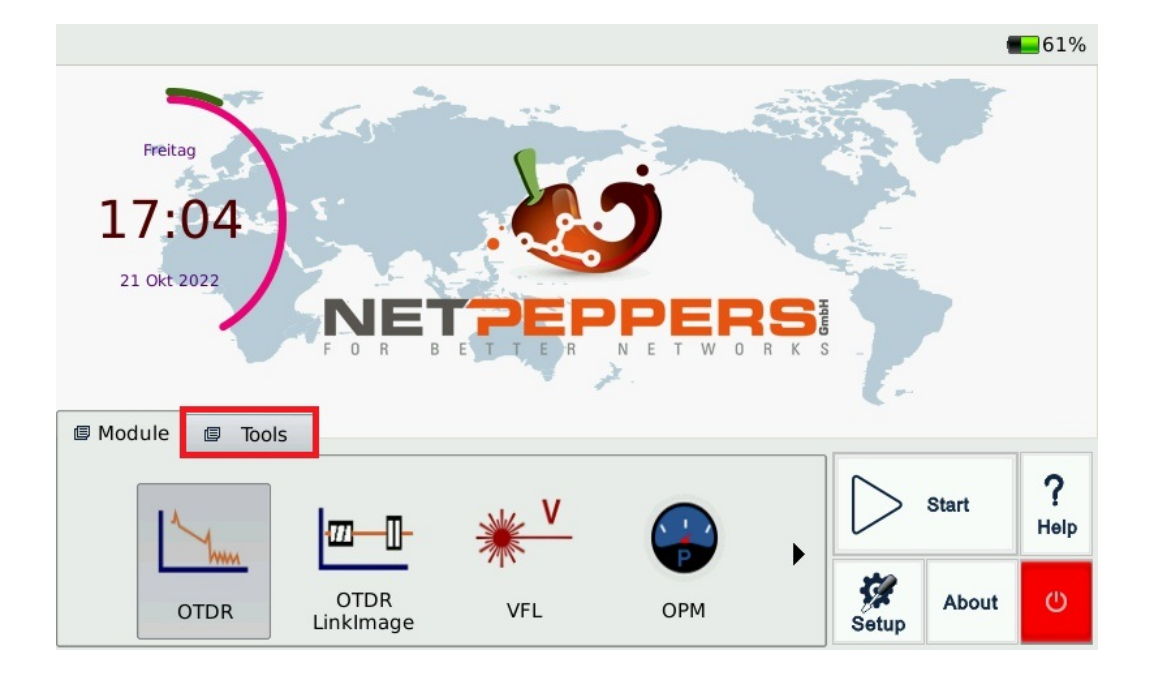

c. Nutzen Sie den Pfeil, um zur Schaltfläche "System Update" zu kommen.

d. Wählen Sie "System Update" aus und drücken Sie anschließend "Start".

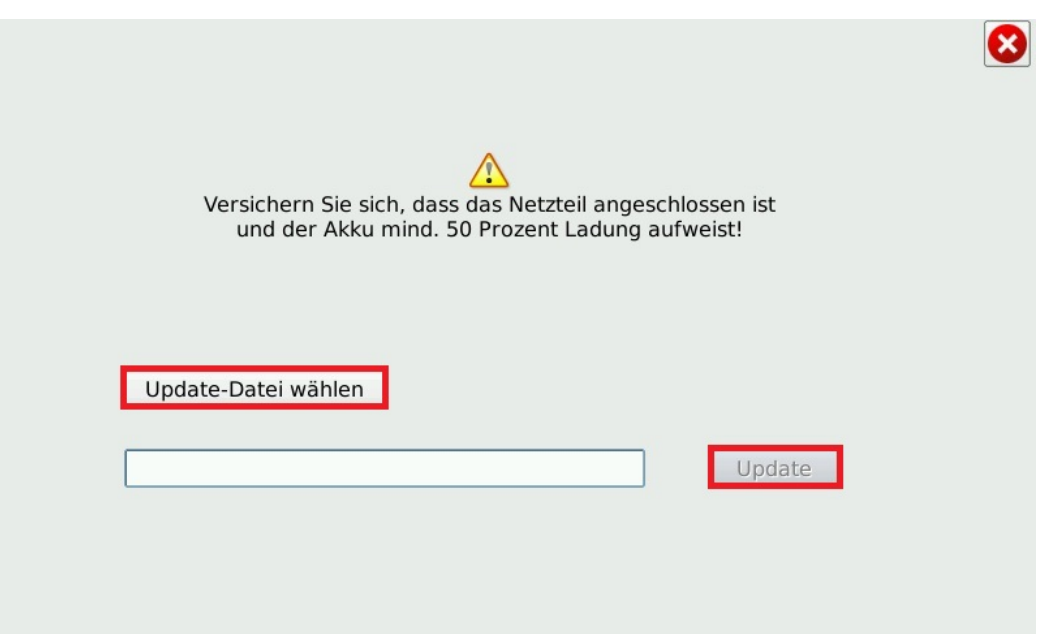

e. Stecken Sie den USB-Stick mit dem Update-Paket in einen der USB-Anschlüsse auf der Oberseite des OTDR 1000.

- f. Wählen Sie "Update-Datei wählen"
- g. Wählen Sie Ihre Update-Datei aus und drücken Sie "Öffnen"
- h. Wählen Sie nun "Update".
- i. **Entfernen Sie dabei den USB Stick NICHT vom Gerät!!** Nach einem Neustart, ist der Vorgang abgeschlossen und Sie können den USB-Stick entfernen.

### **9 Entsorgung**

Entsorgen Sie das Gerät und sein Zubehör nicht über den Hausmüll. Gerät und Zubehör müssen den lokalen Vorschriften entsprechend entsorgt werden. Weitere Informationen finden Sie unter www.stiftung-ear.de oder www.bmlfuw.gv.at.

WEEE Reg.-Nr. DE24330012.

### **10 Kontaktaufnahme mit dem Kundendienst**

Bitte besuchen Sie unsere Website für Aktualisierungen dieses Handbuchs und zusätzliche Anwendungsinformationen. Wenn Sie technische oder vertriebliche Unterstützung benötigen, wenden Sie sich bitte an den lokalen NetPeppers-Kundendienst.

> NetPeppers GmbH Brunnleitenstraße 12, 82284 Grafrath Deutschland Tel.: +49-89-219097300 [mail@netpeppers.com](mailto:mail@netpeppers.com) [www.netpeppers.com](http://www.netpeppers.com/)

**Vielen Dank, dass Sie sich für unser Produkt entschieden haben!**